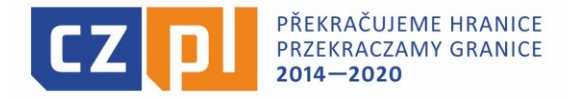

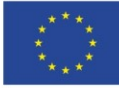

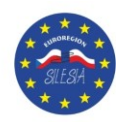

# Instrukcja wysyłania depesz do Sekretariatu Stowarzyszenia Gmin Dorzecza Górnej Odry – polskiej części Euroregionu Silesia

Wszelkie pisma dotyczące realizacji mikroprojektów w ramach Programu INTERREG V-A Republika Czeska-Polska na lata 2014-2020 (takie jak np. wnioski o zmianę, informację o działaniu itp.) należy przesyłać depeszą za pomocą systemu MS2014+.

W związku z powyższym przygotowano niniejszą instrukcję przedstawiającą krok po kroku, co należy kliknąć w Systemie MS2014+, aby wysłać depeszę do Sekretariatu Stowarzyszenia Gmin Dorzecza Górnej Odry – polskiej części Euroregionu Silesia.

Pierwszym krokiem jest zalogowanie się do systemu MS2014+. Link do aplikacji to: <https://mseu.mssf.cz/> W systemie MS2014+ są dwie metody wysyłania depesz. Pierwszą możliwością stworzenia depeszy jest kliknięcie na główniej stronie na przycisk "Nowa depesza i wersje robocze". A drugą możliwością jest stworzenie depeszy na mikroprojekcie. Jeżeli chcą Państwo wysyłać / komunikować się np. z Partnerem Projektu mogą państwo przesyłać sobie depesze poprzez kliknięcie na przycisk "Nowa depesza i wersje robocze". Jeżeli jednak chcą Państwo przesłać depeszę odnoszącą się do realizowanego mikroprojektu, wówczas sposób postępowania jest zupełnie inny.

Jeżeli chcą Państwo przesłać jakiekolwiek pismo dotyczące realizacji mikroprojektów w ramach Programu INTERREG V-A Republika Czeska-Polska (takie jak np. wnioski o zmianę, informację o działaniu itp.) po zalogowaniu się do systemu nie tworzymy depeszy przez "Nowa depesza i wersje robocze" tylko postępujemy według poniższego opisu.

1. Po zalogowaniu się do systemu należy kliknąć przycisk "**WNIOSKODAWCA**", który znajduje się po lewej stronie.

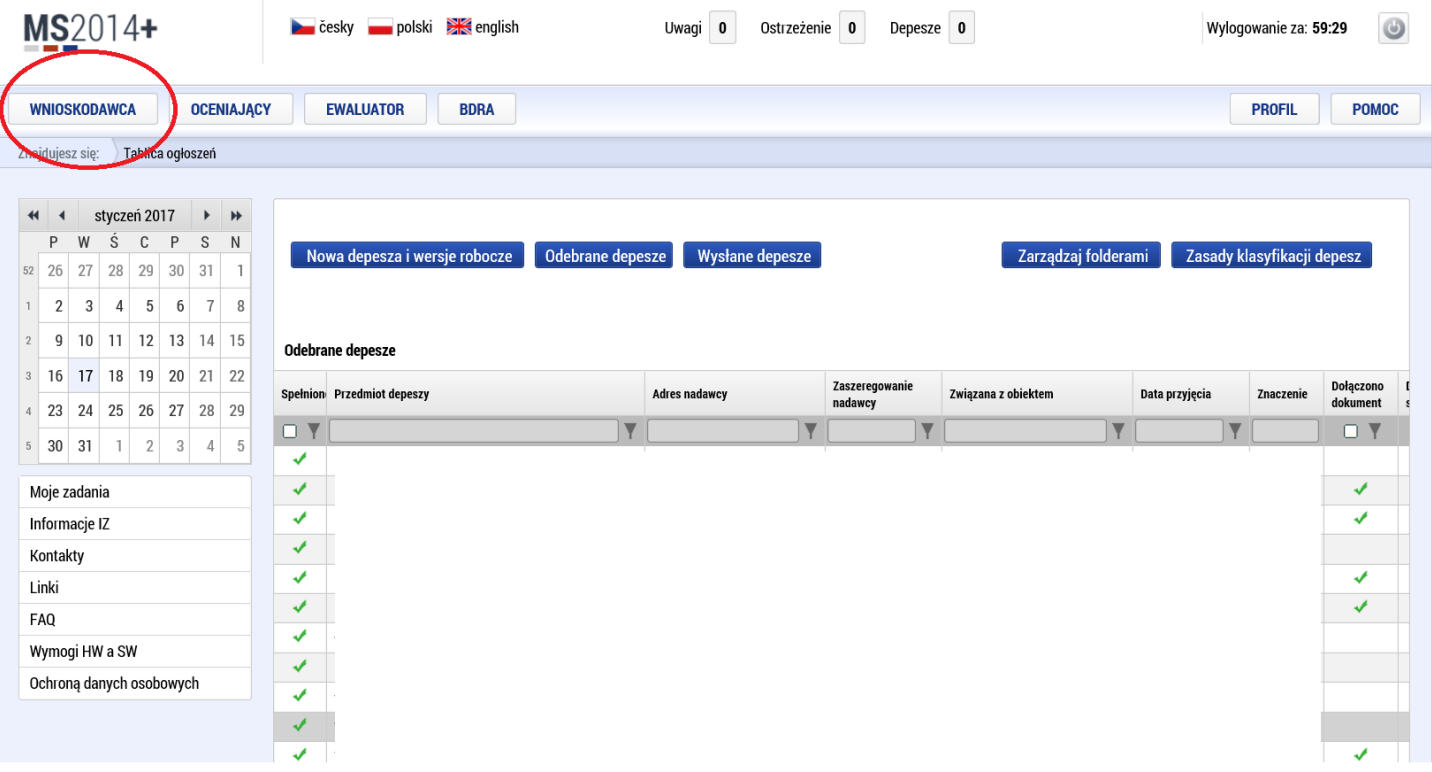

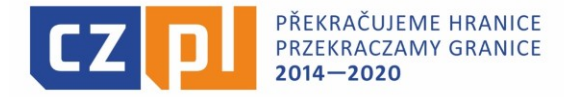

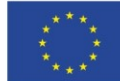

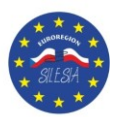

2. Następnie pokazuje się lista z Państwa projektami. Jeżeli realizują Państwo jeden projekt wówczas pojawi się jedna pozycja. Jeżeli realizują Państwo więcej projektów, pojawi się dłuższa lista. A by wysłać prawidłowo depeszę należy wybrać projekt, którego depesza będzie dotyczyć. Np. gdy chcemy wysłać informację o działaniu dla danego projektu – wybieramy projekt poprzez kliknięcie na niego.

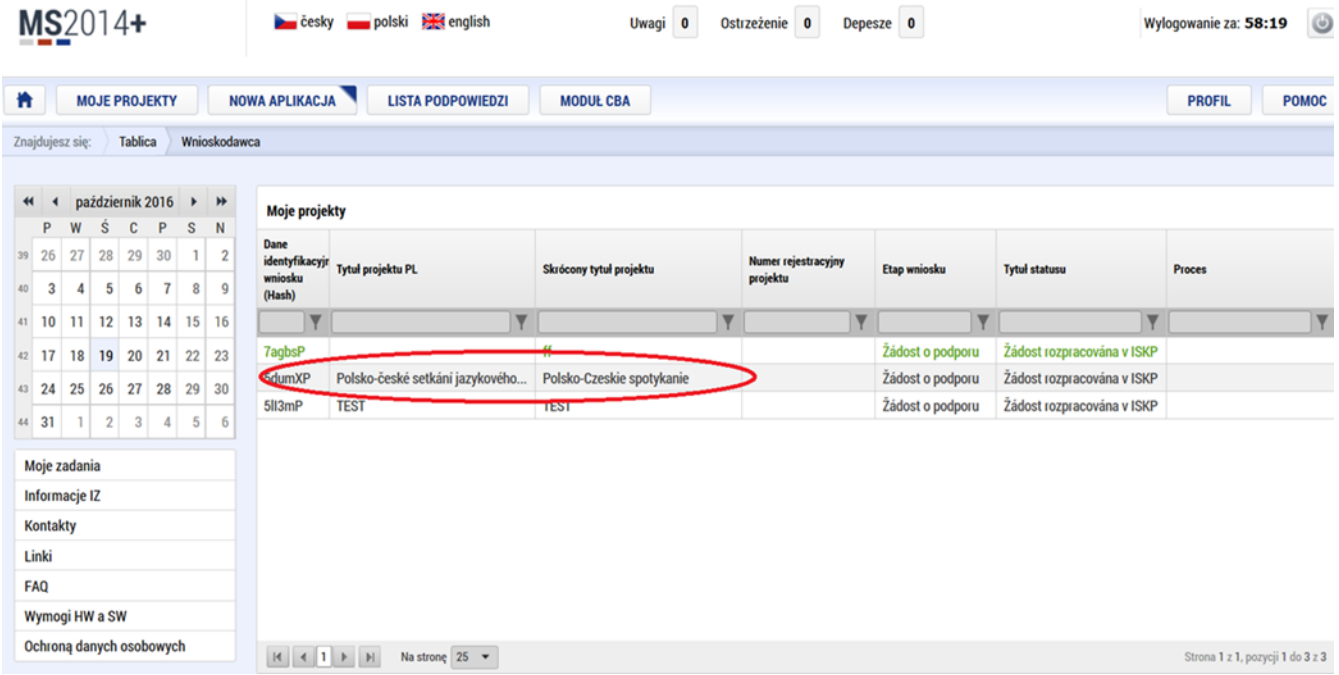

3. Po kliknięciu na dany projekt powinny się pojawić wszystkie informacje dotyczące danego mikroprojektu. Powinna pojawić się Państwu zakładka "Identyfikacja projektu". Następnie, aby stworzyć depeszę klikamy na przycisk "NOWA DEPESZA I KONCEPTY", przyciska znajduje się po lewej stronie.

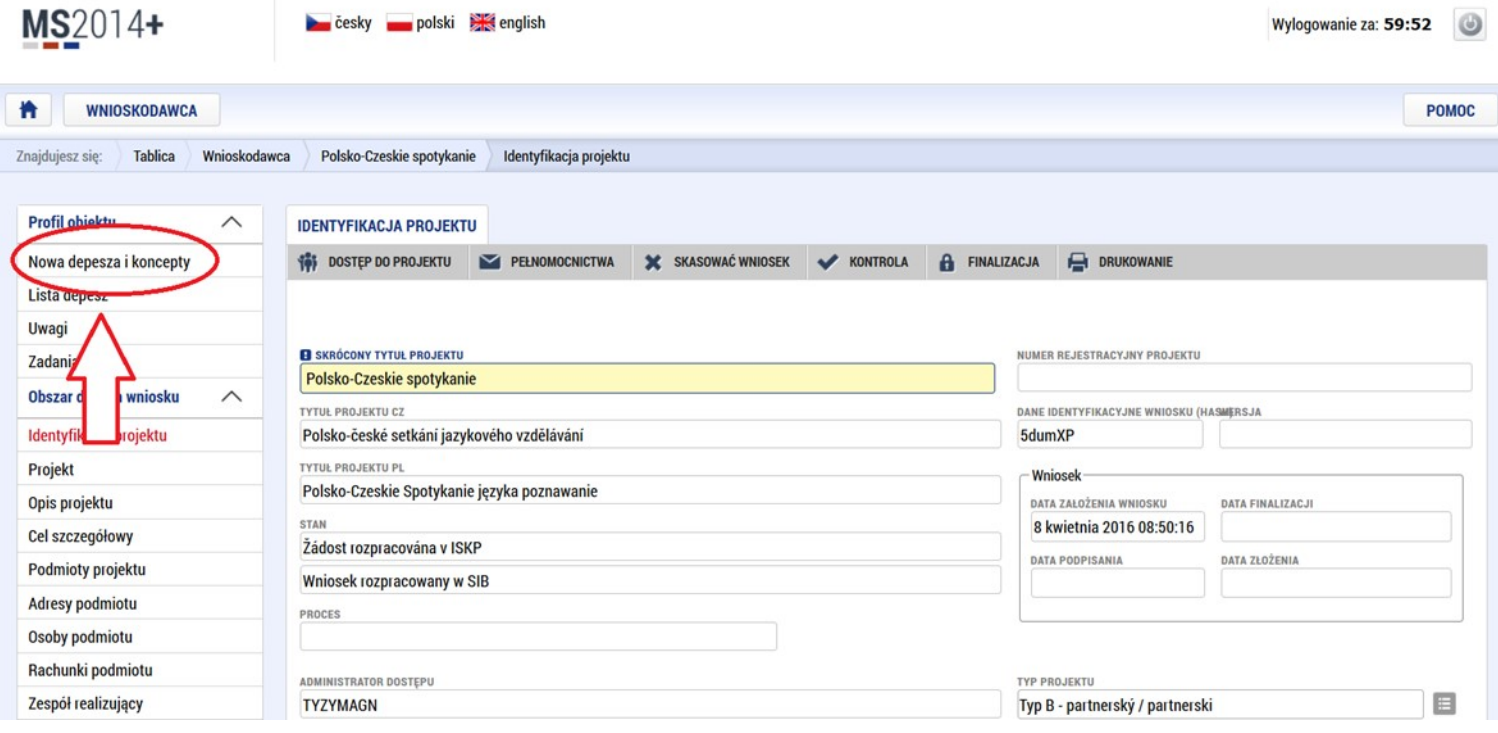

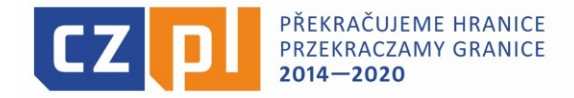

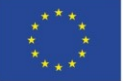

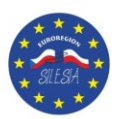

4. Po kliknięciu na przycisk "**NOWA DEPESZA I KONCEPTY"** należy przewinąć stronę na sam dół wtedy pojawi się pole – depesza, które należy zacząć wypełniać.

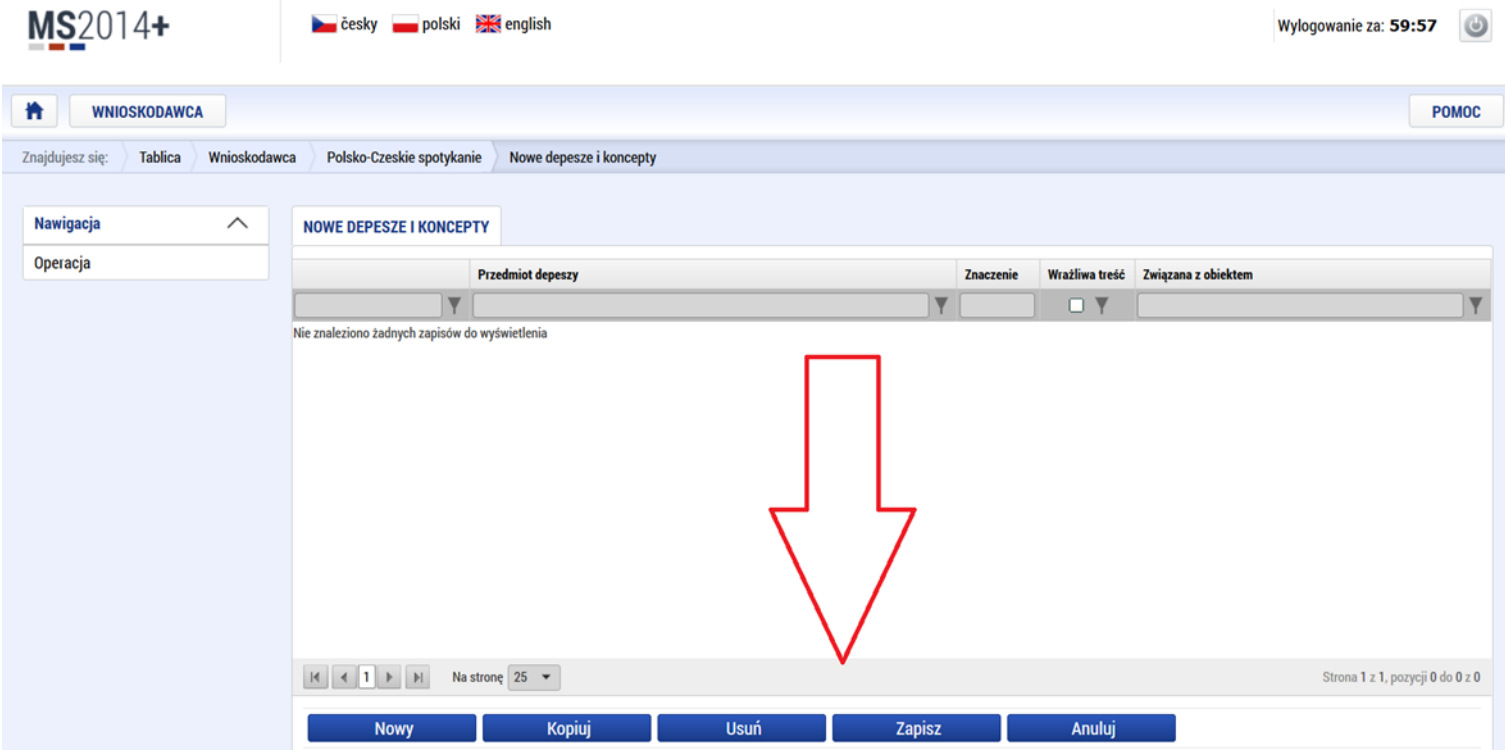

5. Jako pierwsze powinno się wypełnić pole "**PRZEDMIOT DEPESZY**" następnie należy wypełnić pole "**TEKST**". Następnie trzeba tą wiadomość zapisać, aby móc przejść dalej i mieć możliwość wyboru adresata. Aby móc zapisać depeszę i aktywować przyciski po prawej stronie konieczne jest wypełnienie obu pól zaznaczonych poniżej na czerwono.

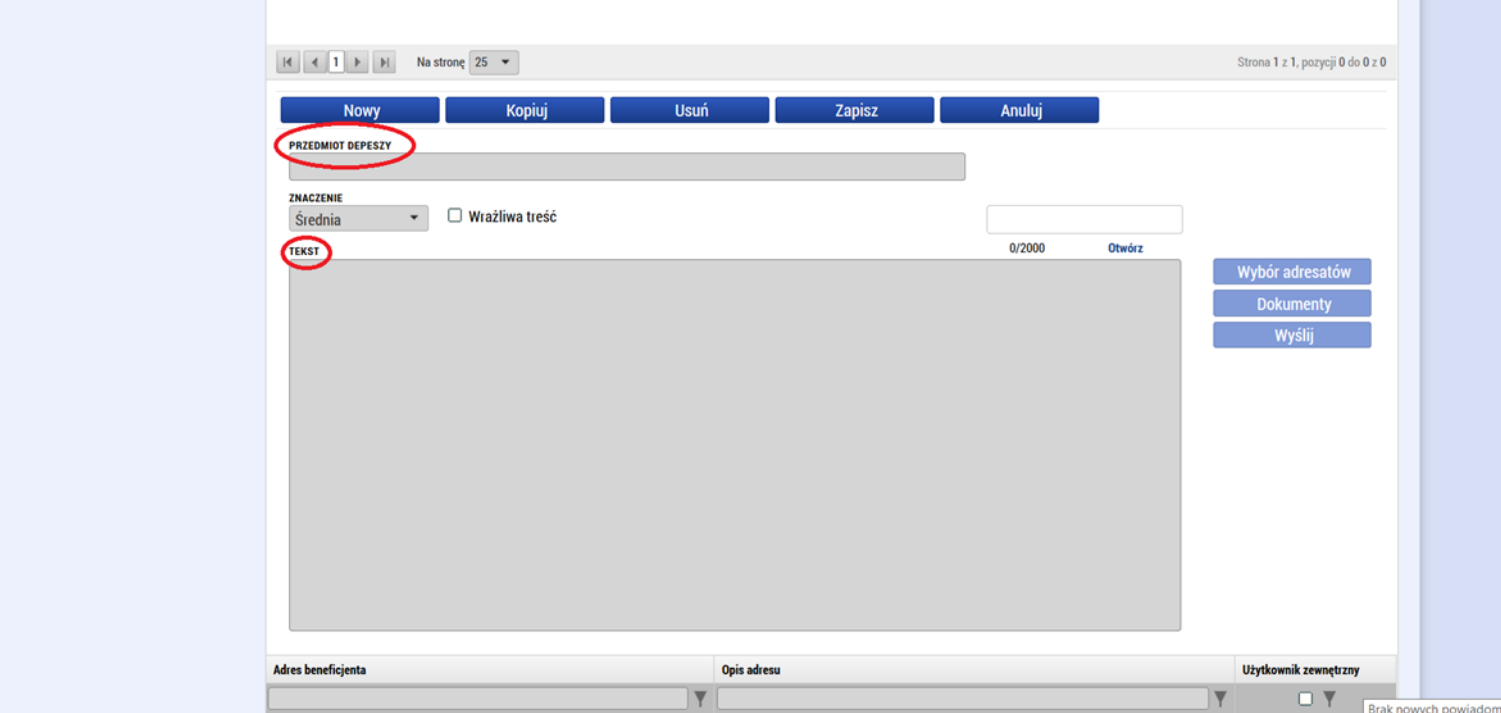

Strona **3** z **18**

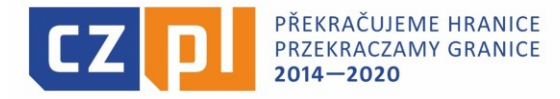

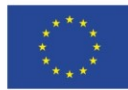

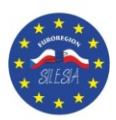

**College** 

H

6. Po kliknięciu na "Zapisz" aktywują nam się następujące przyciski "Wybór adresatów", "Dokumenty" i "Wyślij"

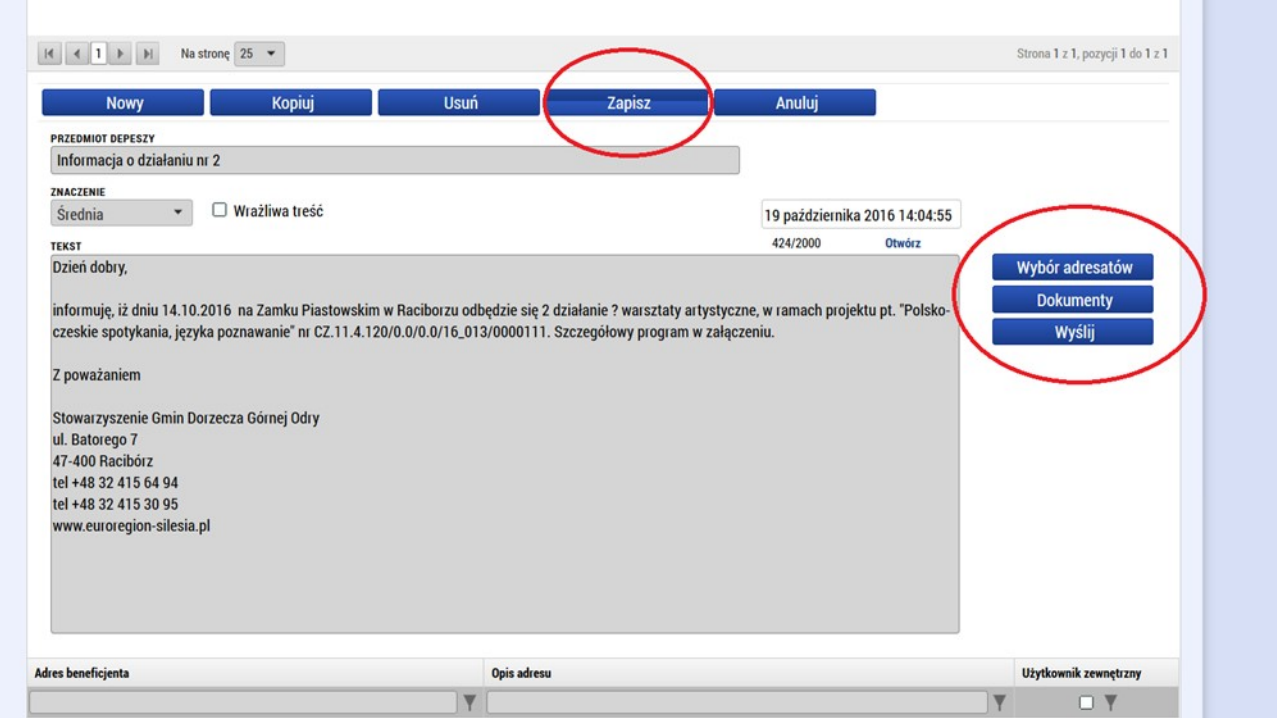

7. Jeżeli chcą Państwo podpiąć jakiś plik, czy to np. szczegółowy program działania, czy np. pismo w przypadku, gdy wnioskują Państwo o jakieś zmiany w mikroprojekcie (przypomnienie: na wszelkie zmiany w mikroprojekcie konieczne jest wgranie zeskanowanego pisma, podpisanego przez upoważnioną do tego osobę) należy kliknąć przycisk "**DOKUMENTY**"

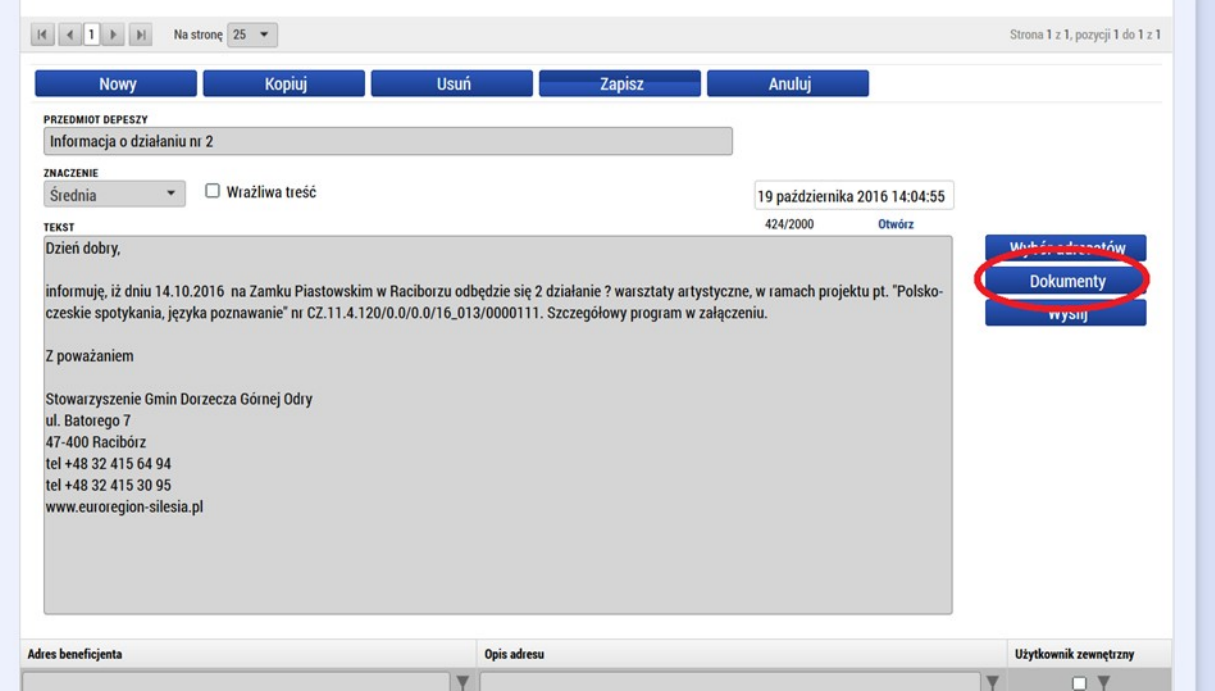

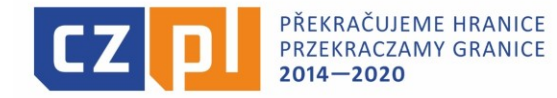

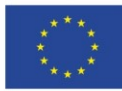

EVROPSKÁ UNIE / UNIA EUROPEJSKA EVROPSKÝ FOND PRO REGIONÁLNÍ ROZVOJ EUROPEJSKI FUNDUSZ ROZWOJU REGIONALNEGO

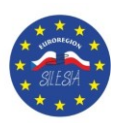

m.

#### 8. Po kliknięciu na przycisk "Dokumenty" należy następnie przewinąć stronę na sam dół.

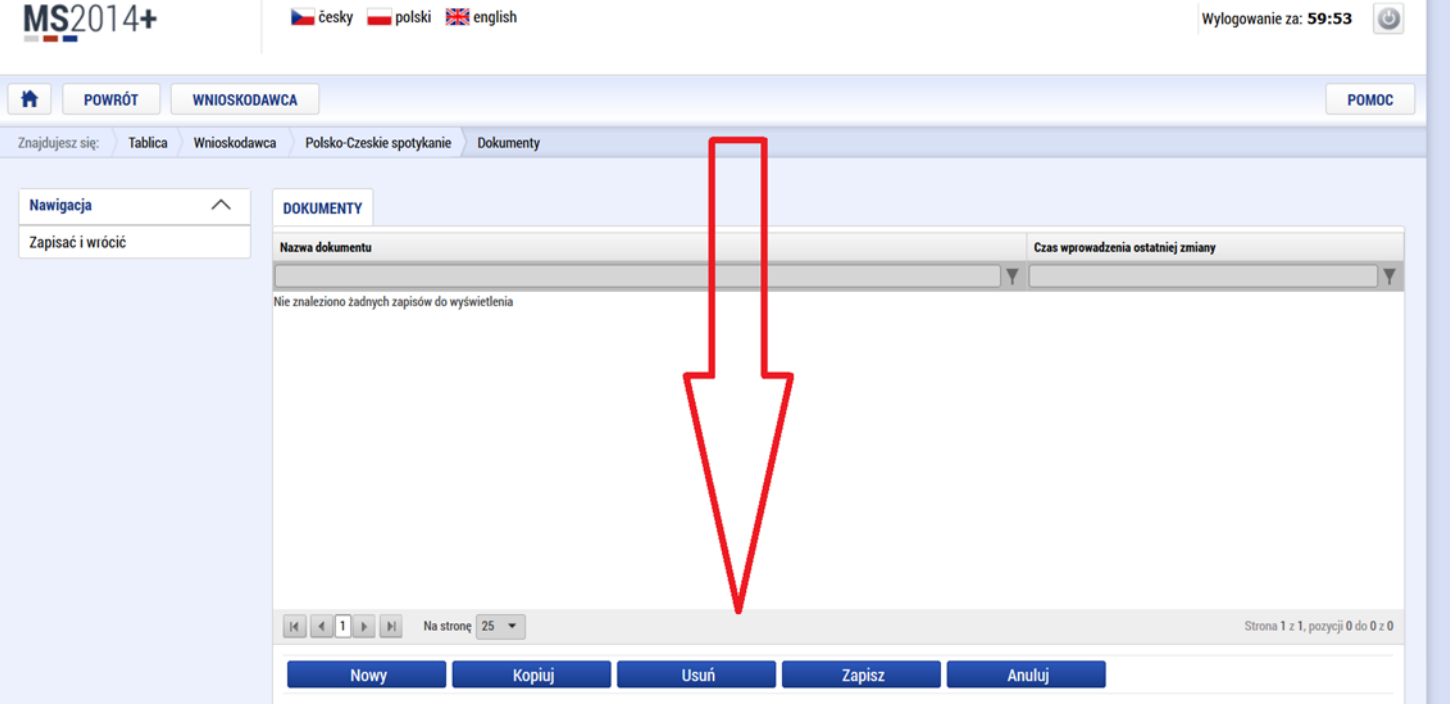

9. Po przewinięciu strony na sam dół pojawią się dwa pola. Aby dodać plik należy kliknąć przycisk "PRZEGLĄDAJ". Następnie w polu "Nazwa dokumentu" należy wpisać opis plik, który wcześniej był wgrany np. "*szczegółowy plan działania*", "*pismo – zmiana w projekcie*".

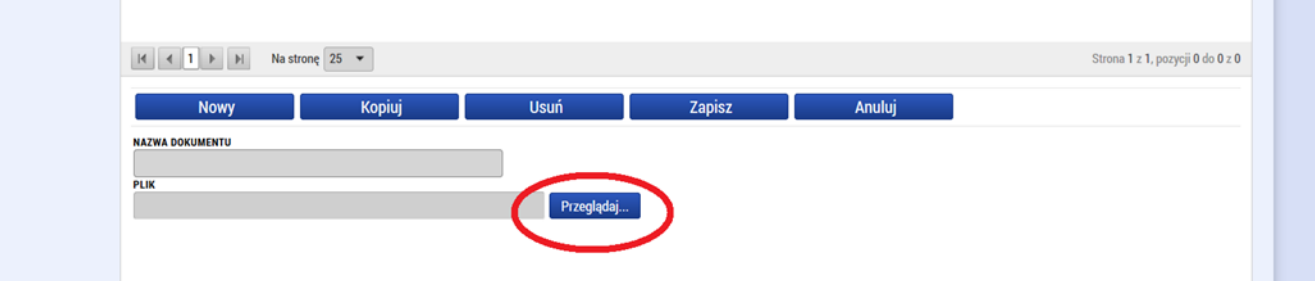

10.Po wgraniu pliku i jego podpisaniu następnie należy kliknąć przycisk "ZAPISZ". Jeżeli chcą Państwo dołączyć więcej niż jeden plik należy następnie kliknąć na przycisk "Nowy" i postępować tak jak opisano powyżej. Każdorazowo należy pamiętać o przycisku "Zapisz".

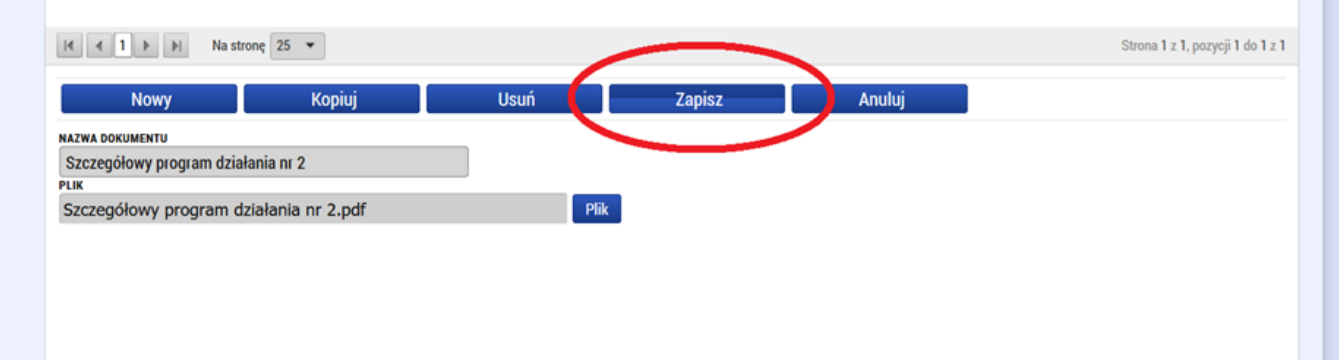

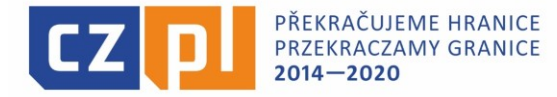

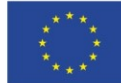

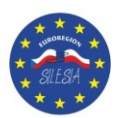

11.Następnie po wgraniu wszystkich niezbędnych dokumentów należy ponownie przewinąć stronę na samą górę. Po prawidłowym zapisaniu pliku powinien się on pojawić się na zielono według przykładu poniżej. Jeżeli wgrywają Państwo więcej niż jeden dokument wszystkie powinny się pokazać, jako lista (tak jak według przykładu poniżej). Następnie należy kliknąć przycisk z lewej strony "Zapisz i wróć", albo powrócić do poprzedniej strony, na której znajduje się treść depeszy.

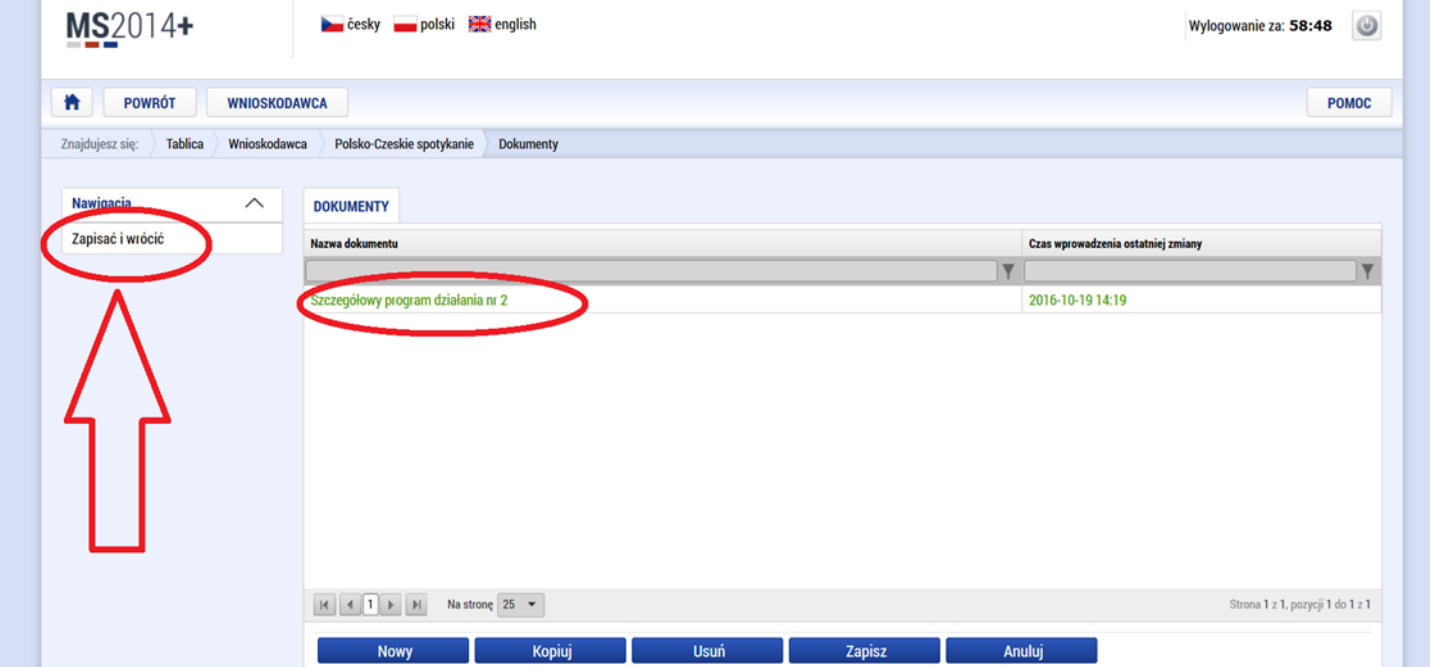

12.Po powrocie do poprzedniej strony należy ponownie przewinąć stronę na sam dół.

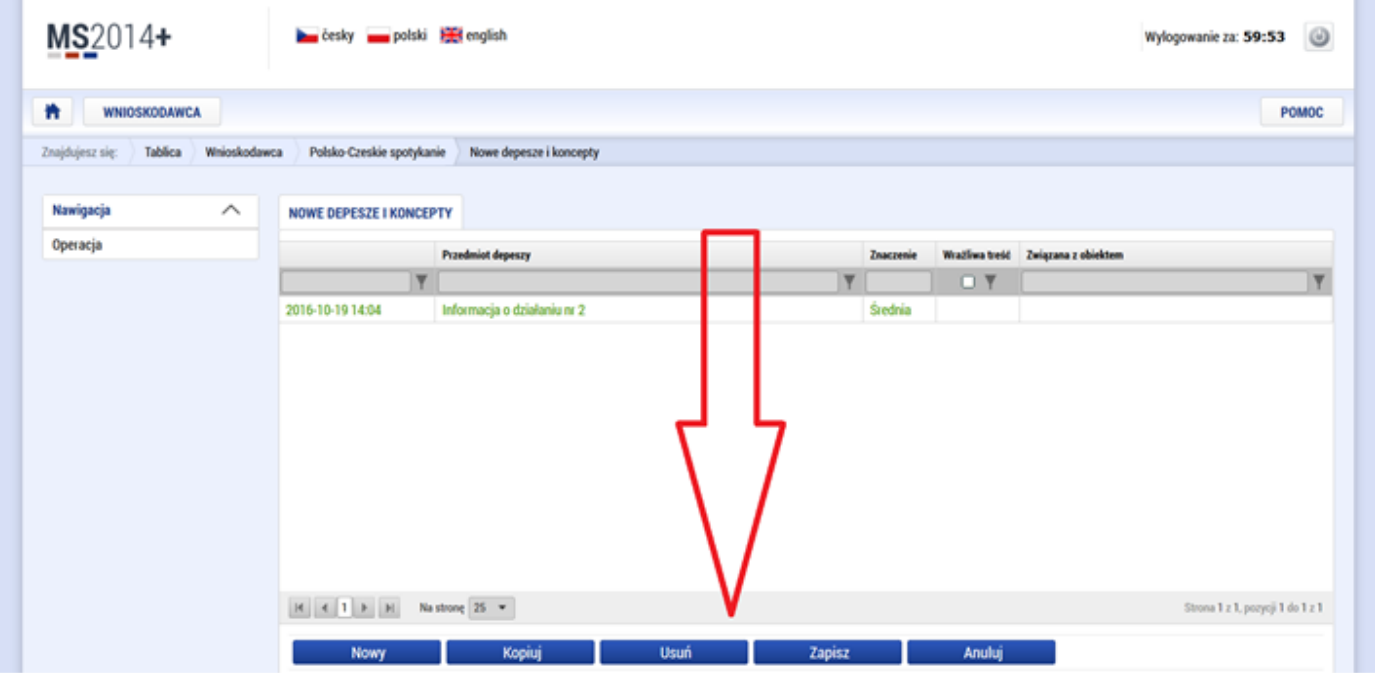

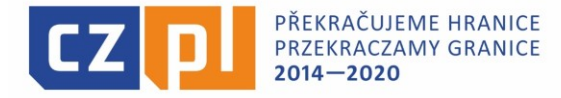

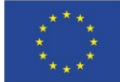

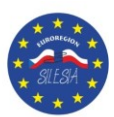

13. Następnie należy kliknąć przycisk "WYBÓR ADRESATÓW", aby wybrać osoby, do których chcą Państwo wysłać depeszę.

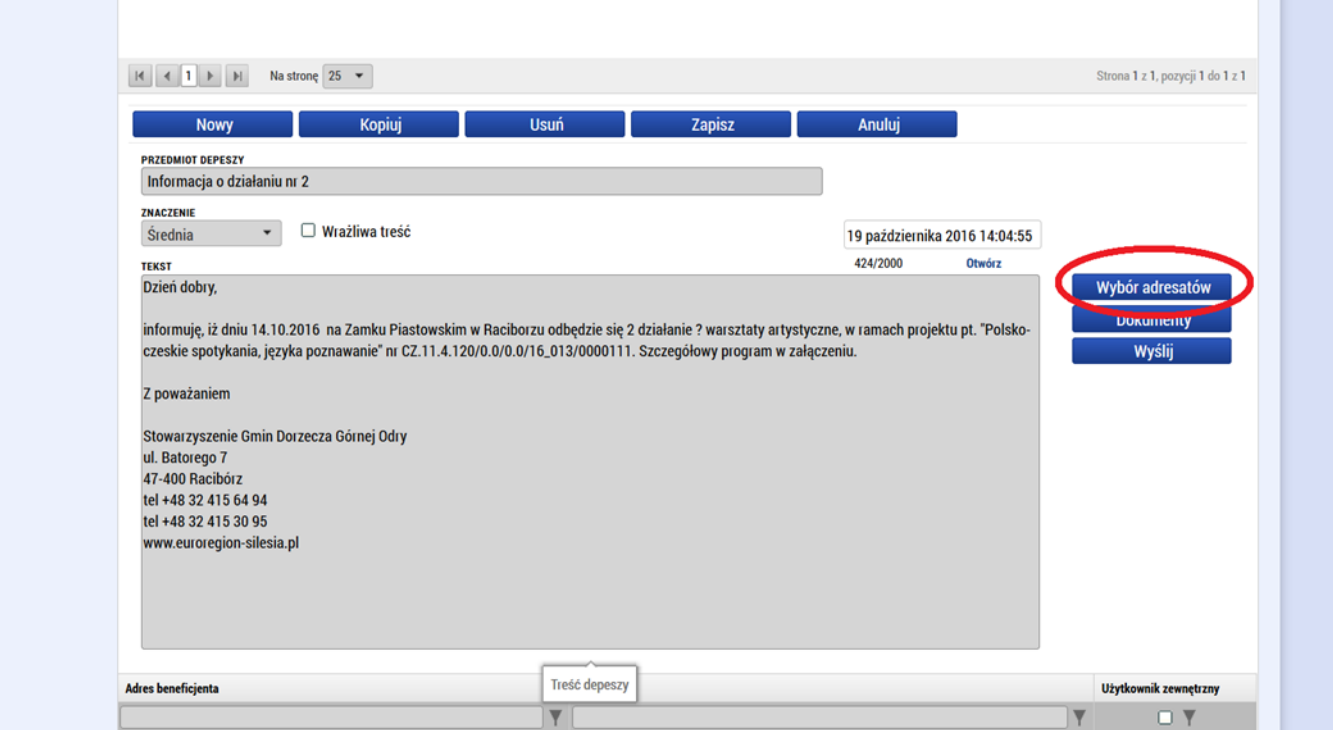

14.Aby dodać do depeszy, jako adresatów pracowników Stowarzyszenia Gmin Dorzecza Górnej Odry należy przewinąć stronę na sam dół, aż pojawi się lista gdzie przy każdej osobie jest końcówka **\*int**

Koniecznie musi być przy pracowniku ta końcówka \*int. W przeciwnym razie pracownicy nie otrzymają depeszy i Państwa depesza nie zostanie rozpatrzona!!!

Proszę pamiętać, aby wysyłając depeszę za pomocą aplikacji MS2014+ dodać do listy adresatów Panią dyrektor Darię Kardaczyńską, oraz 2 innych pracowników Stowarzyszenia Gmin Dorzecza Górnej Odry (wykaz pracowników znajduje się na stronie internetowej www.euroregion-silesia.pl w zakładce ,,Kontakt'').

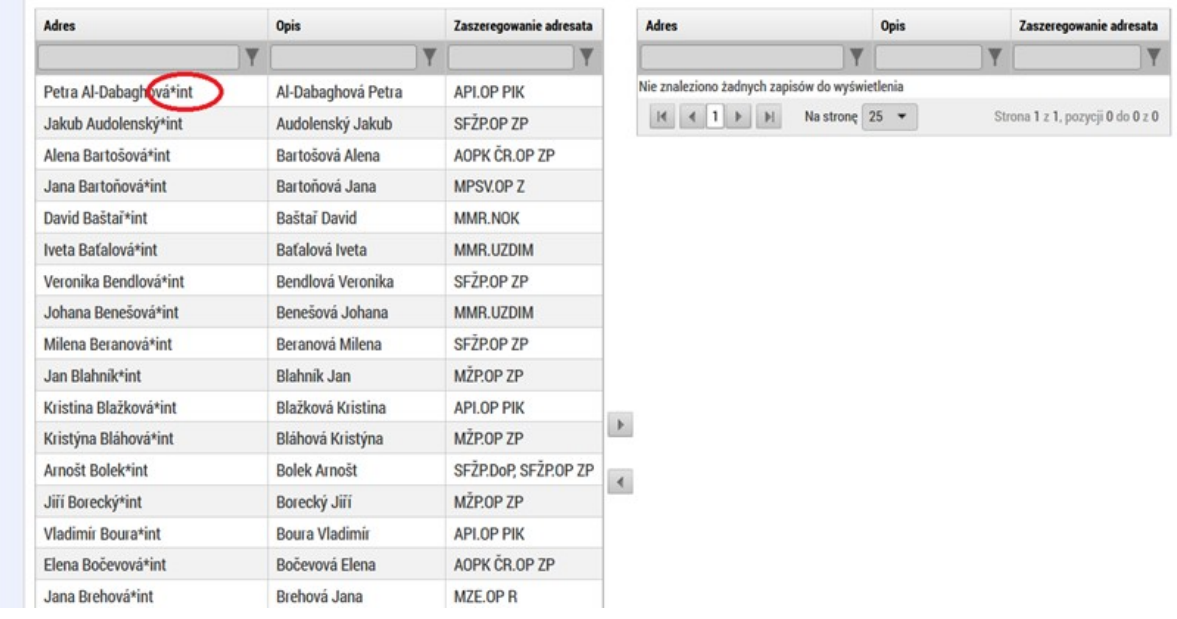

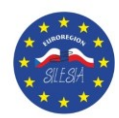

15.Aby dodać osobę, jako adresata należy najpierw ją znaleźć na liście. Można wyszukać daną osobę wpisując w polu "Adres" imię tej osoby.

PŘEKRAČUJEME HRANICE

PRZEKRACZAMY GRANICE

 $2014 - 2020$ 

Np. chcąc wyszukać Panią Darię Kardaczyńską – dyrektor Stowarzyszenia Gmin Dorzecza Górnej Odry, w polu "Adres" wpisujemy "Daria" i klikamy ENTER. Po wykonaniu tych czynności Pani Dyrektor Daria powinna się pojawić na liście (według przykładu poniżej). Proszę pamiętać, że przy pracownikach Euroregionu Silesia musi być przy imieniu i nazwisku końcówka **\*int**

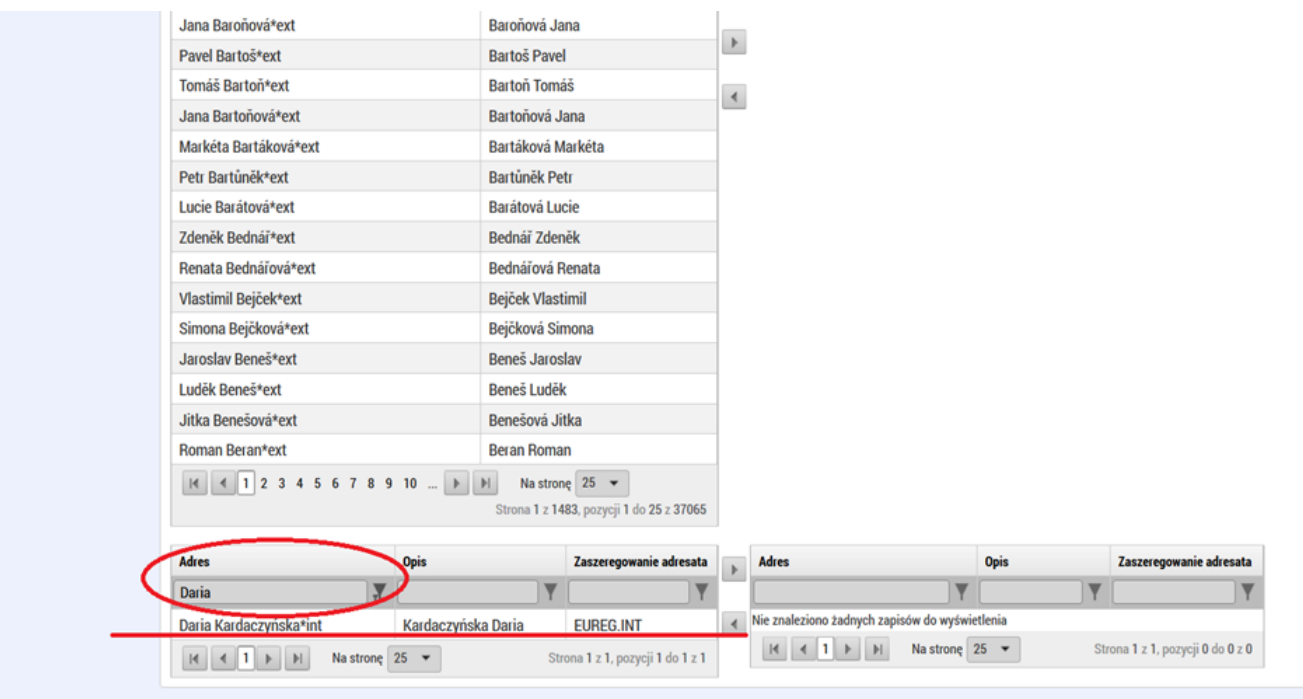

16.Następnie, gdy już wyszukamy interesującą nas osobę klikamy na nią i powinna zrobić się na zielono jak na zdjęciu poniżej.

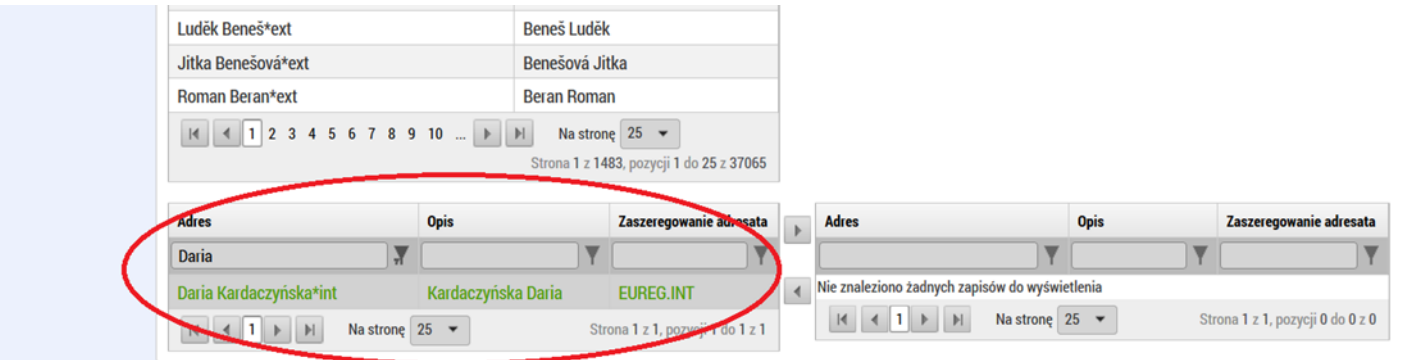

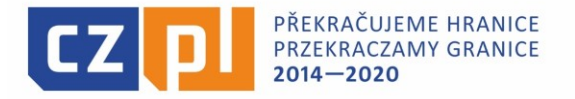

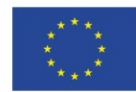

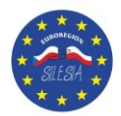

17. Następnie należy kliknąć na strzałkę znajdującą się obok tabelki. Klikamy na strzałkę kierującą na prawą stronę.

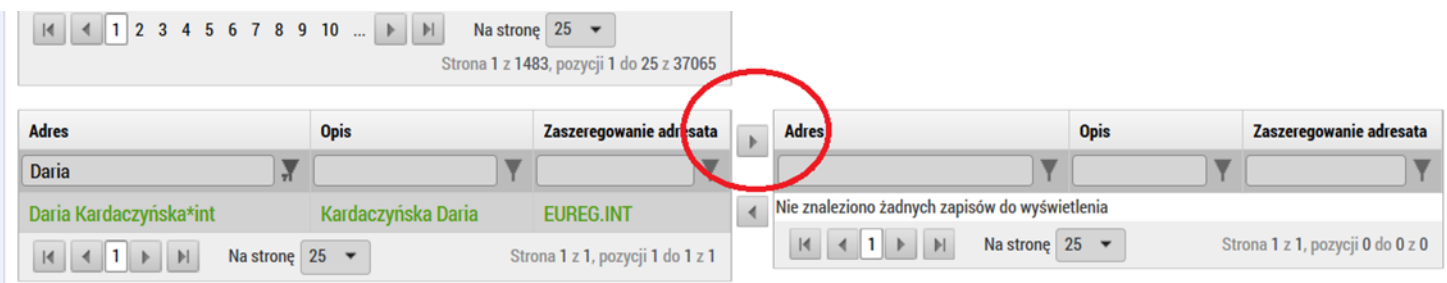

18.Jeżeli wszystkie czynności są poprawnie wykonane. Informacje o danej osobie powinny znajdować się po prawej stronie. A lewa strona winna być pusta.

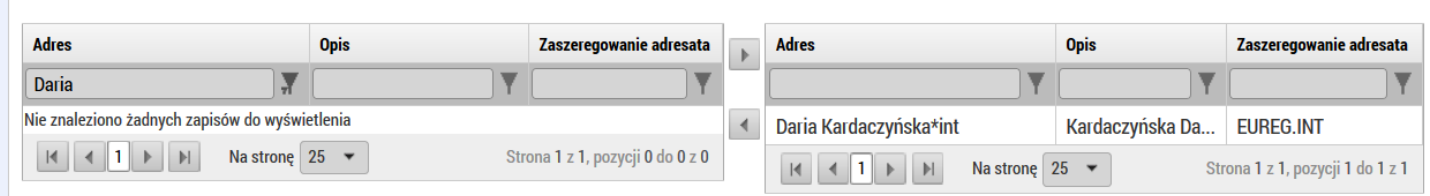

19. Aby wyszukać kolejne osoby pole "Adres" należy usunąć tekst, kliknąć ENTER. Po tej czynności ponownie pokaże się cała lista osób. Aby dodać kolejne osoby należy wpisać kolejne imię i postępować według kolejności opisanej powyżej.

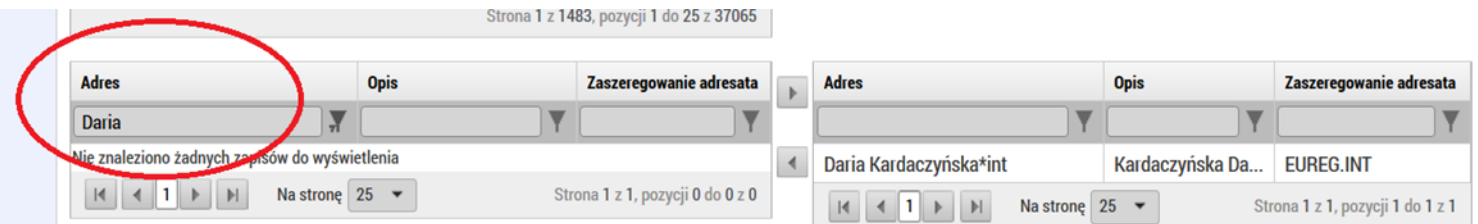

20. Po usunięciu imienia i kliknięciu ENTER powinna znów pojawić się cała lista.

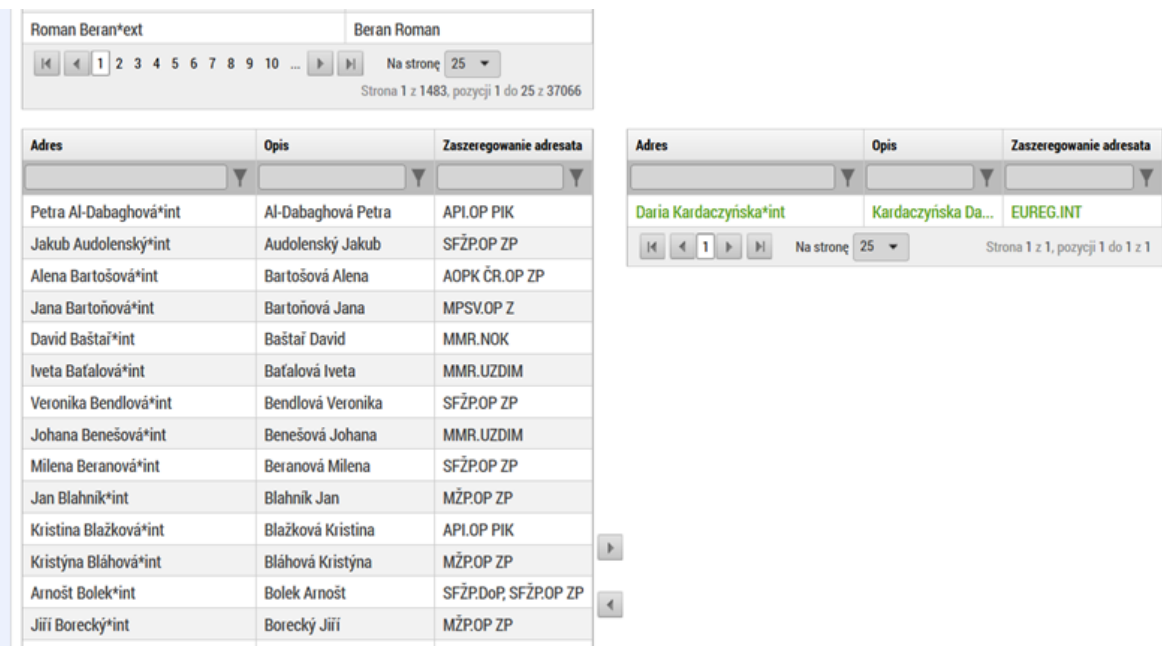

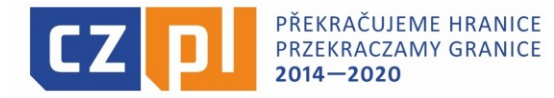

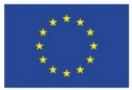

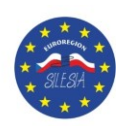

## 21.Wpisujemy imię kolejnej osoby i przyciskamy ENTER.

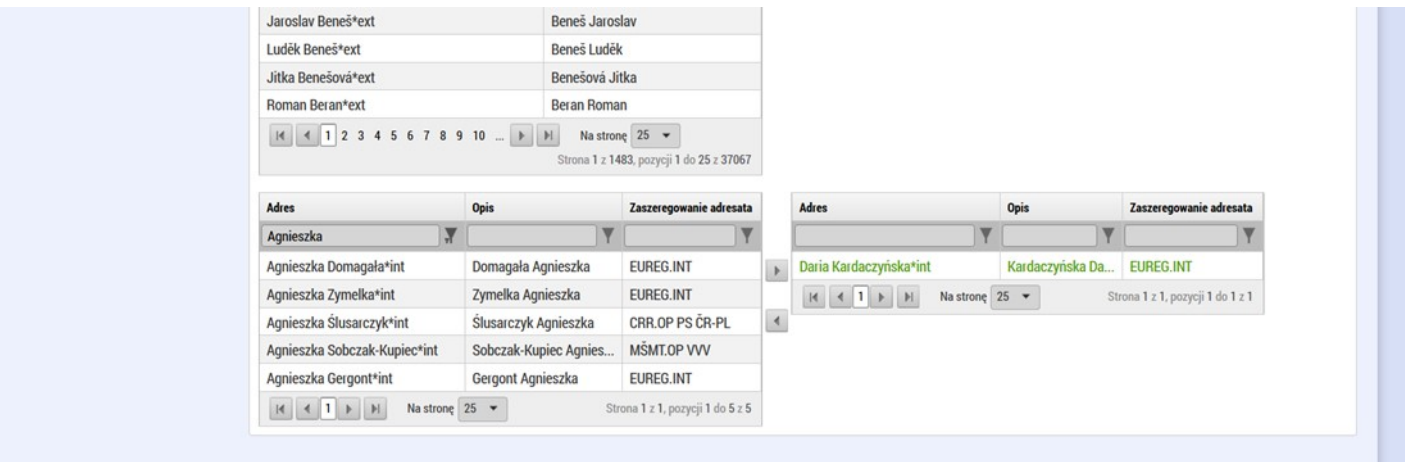

#### 22.Przerzucamy daną osobę za pomocą strzałki na prawo.

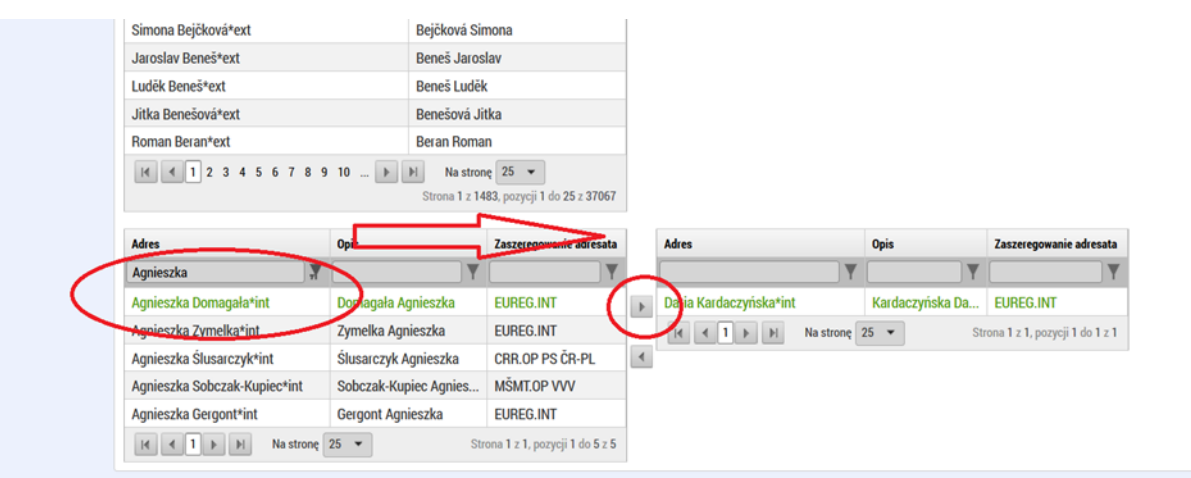

### 23.PROSZĘ SPRAWDZAĆ CZY PRZY WYBRANYCH OSOBACH JEST **\*int**

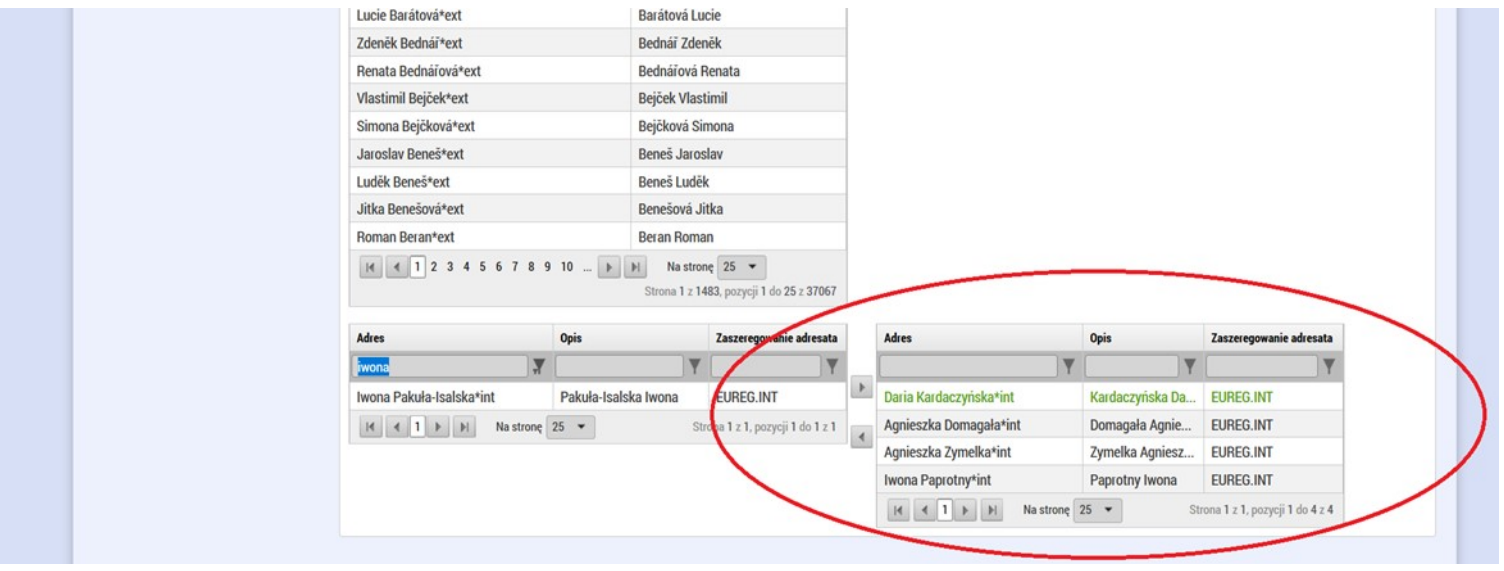

Przy wybraniu osób (proszę pamiętać, aby dodać do listy adresatów Panią dyrektor Darię Kardaczyńską, oraz 2 innych pracowników Euroregionu Silesia).

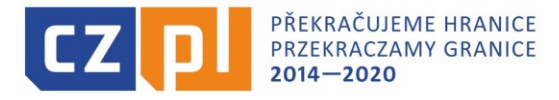

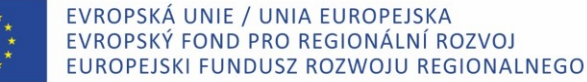

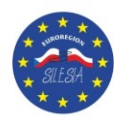

24.Prócz pracowników Euroregionu Silesia mogą Państwo dodać, jako adresatów osoby związane z mikroprojektem, czyli np. Partnera Projektu. Wówczas należy przewinąć stronę na samą górę. Druga lista odnosi się osób związanych z danym mikroprojektem. Są tam przy tych osobach także pokazane, jakie uprawnienia ma ta osoba w projekcie. Dane uprawnienia zaznaczone są zielonymi znaczkami v (jak na zdjęciu poniżej). Aby dodać daną osobę jako adresata do depeszy należy również za pomocą strzałki przenieść ją na prawą stroną (taka sama procedura postępowania jak przy pracownikach Euroregionu Silesia).

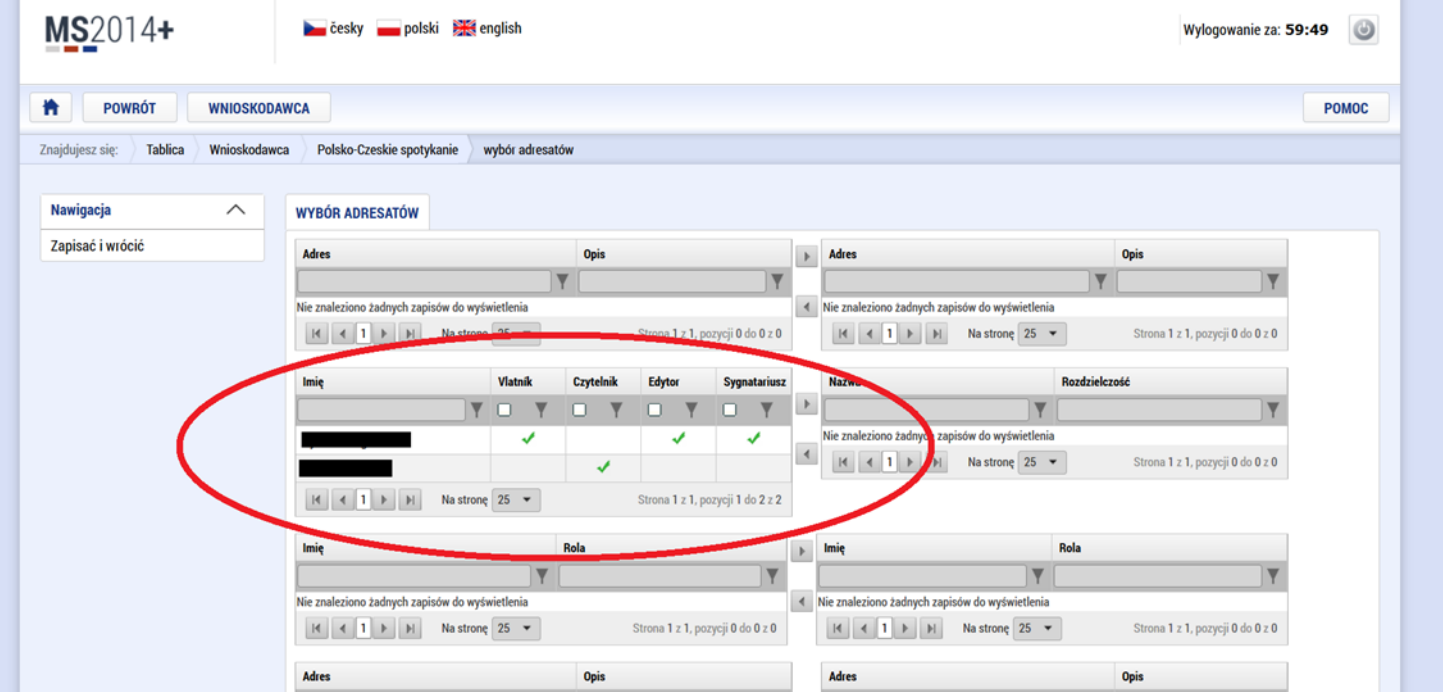

25.Jeżeli z jakaś osoba została omyłkowo wybrana, jako adresat i została już przerzucona na prawą stronę można ją usunąć z listy adresatów. Aby to zrobić należy na daną osobę kliknąć tak, aby zrobiła się zielona, a następnie należy kliknąć na strzałkę skierowaną w lewą stronę.

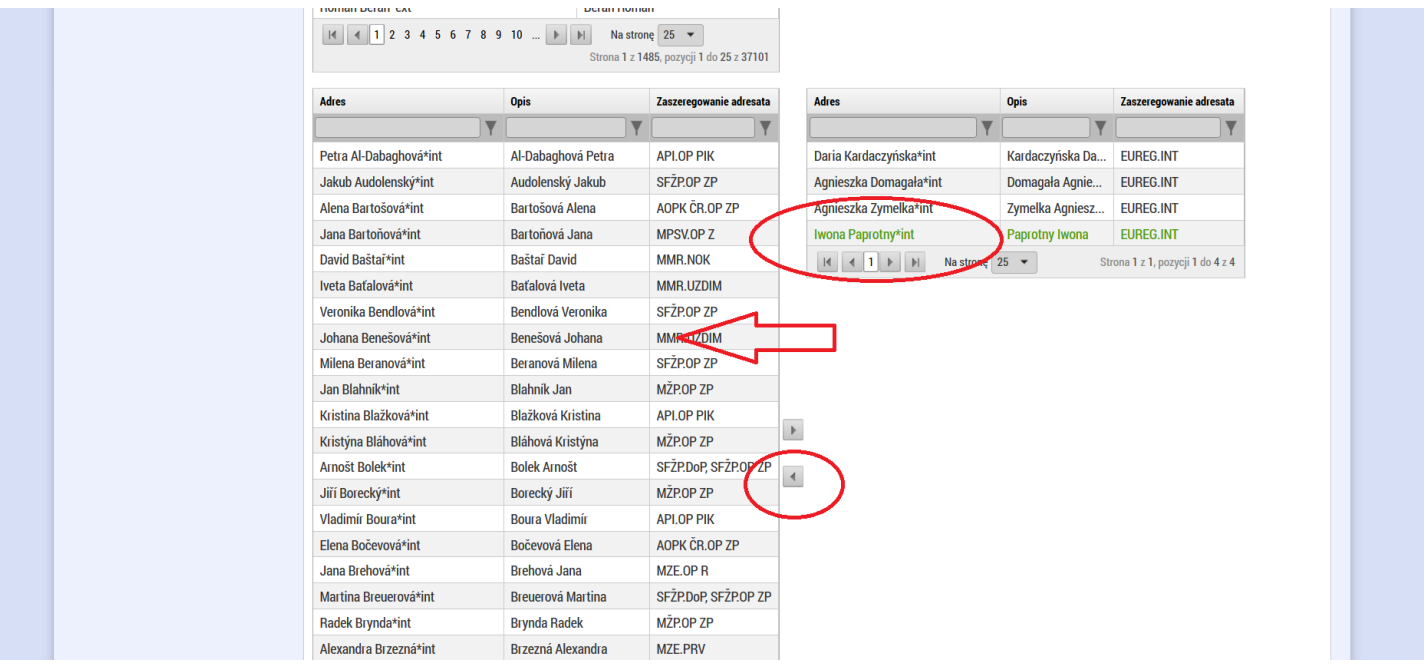

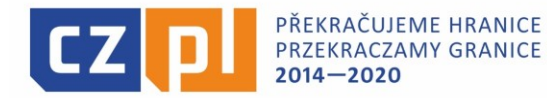

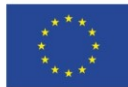

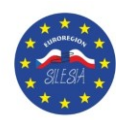

26.Po kliknięciu na strzałkę skierowaną w lewą stronę pojawi się następujący komunikat:

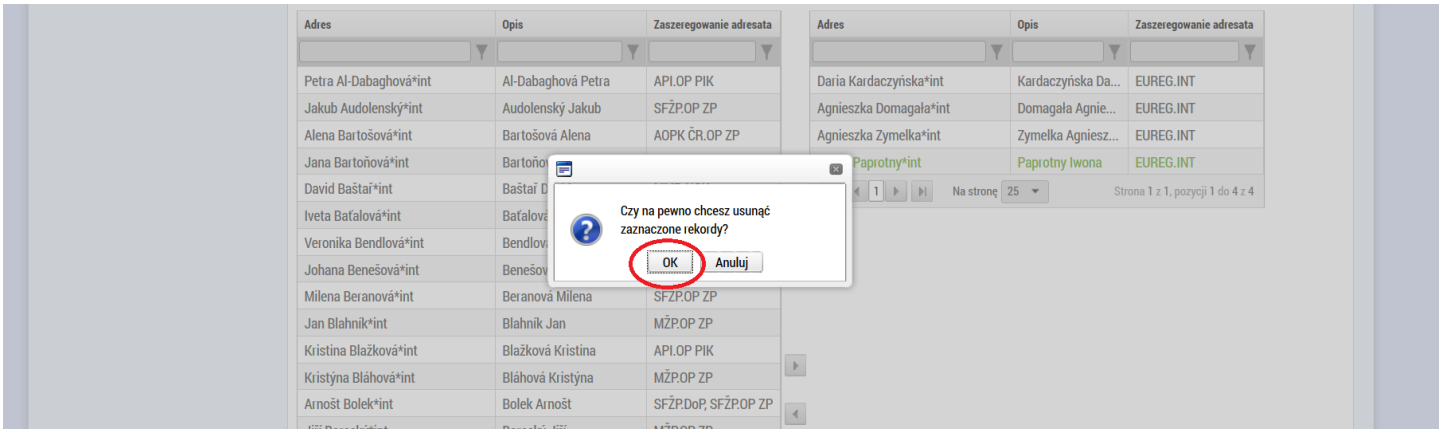

Należy wówczas kliknąć przycisk "OK". Po wykonaniu tej operacji zaznaczona osoba winna znikną z listy adresatów.

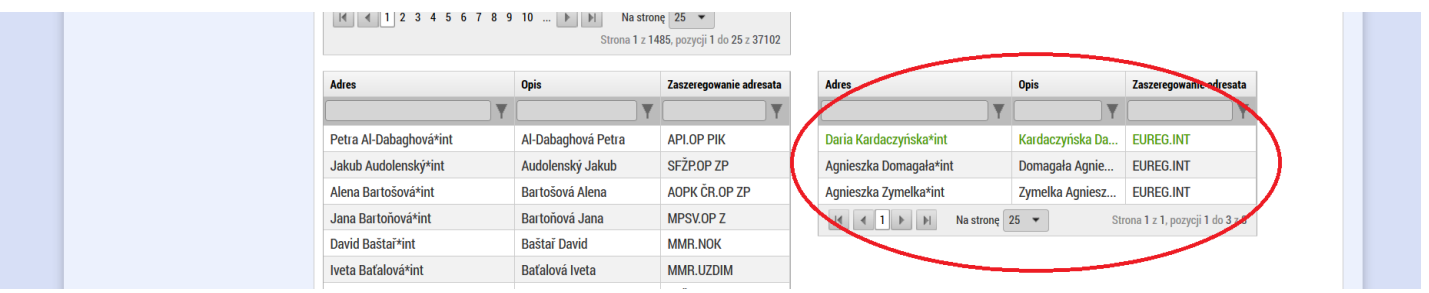

27. Po wybraniu już wszystkich adresatów następnie należy kliknąć przycisk "Zapisz i wróć", który znajduje się po lewej stronie.

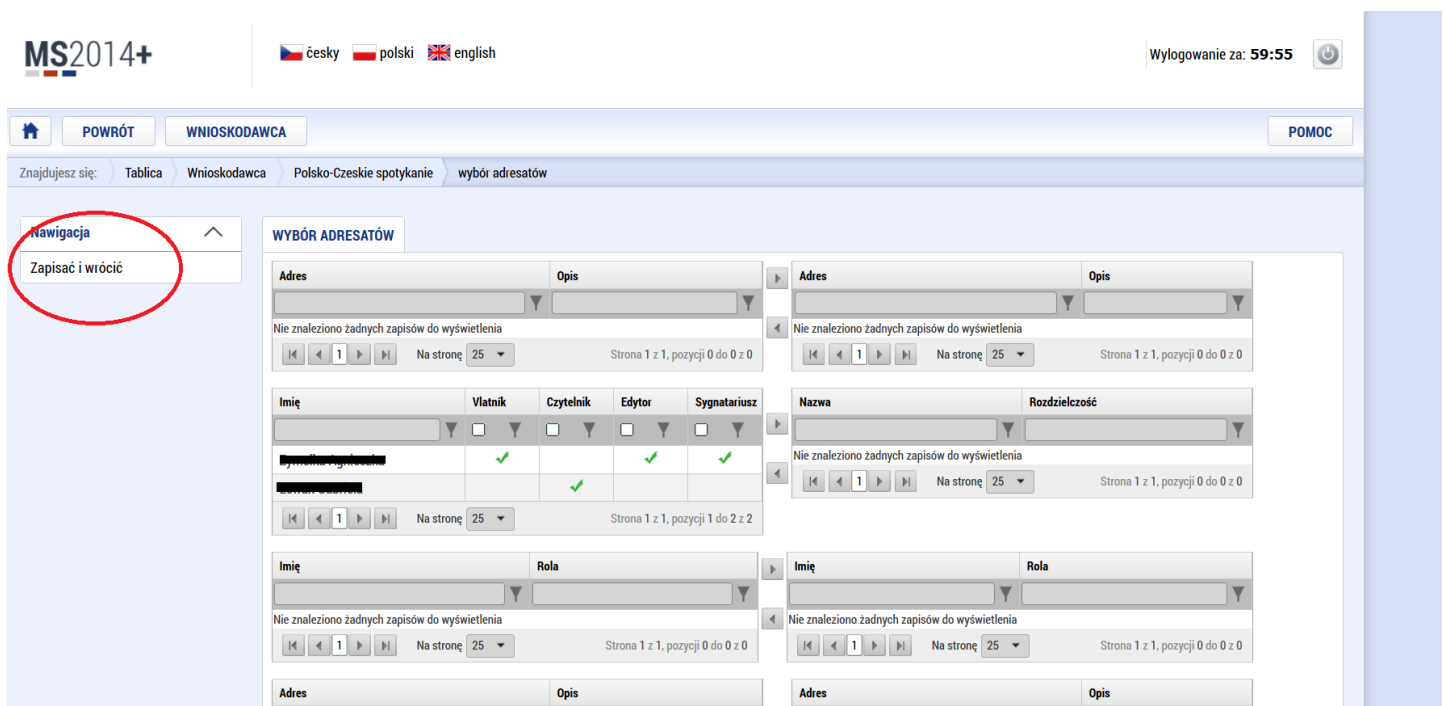

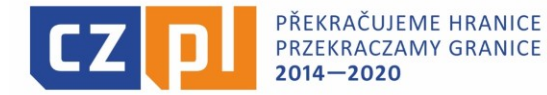

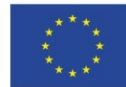

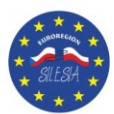

28.Po kliknięciu Zapisz i wróć" nastąpi powrót do strony z treścią depeszy. Należy ponownie przewinąć stroną na sam dół. Pod depeszą wyświetlą już się wybrani przez Państwa adresaci.

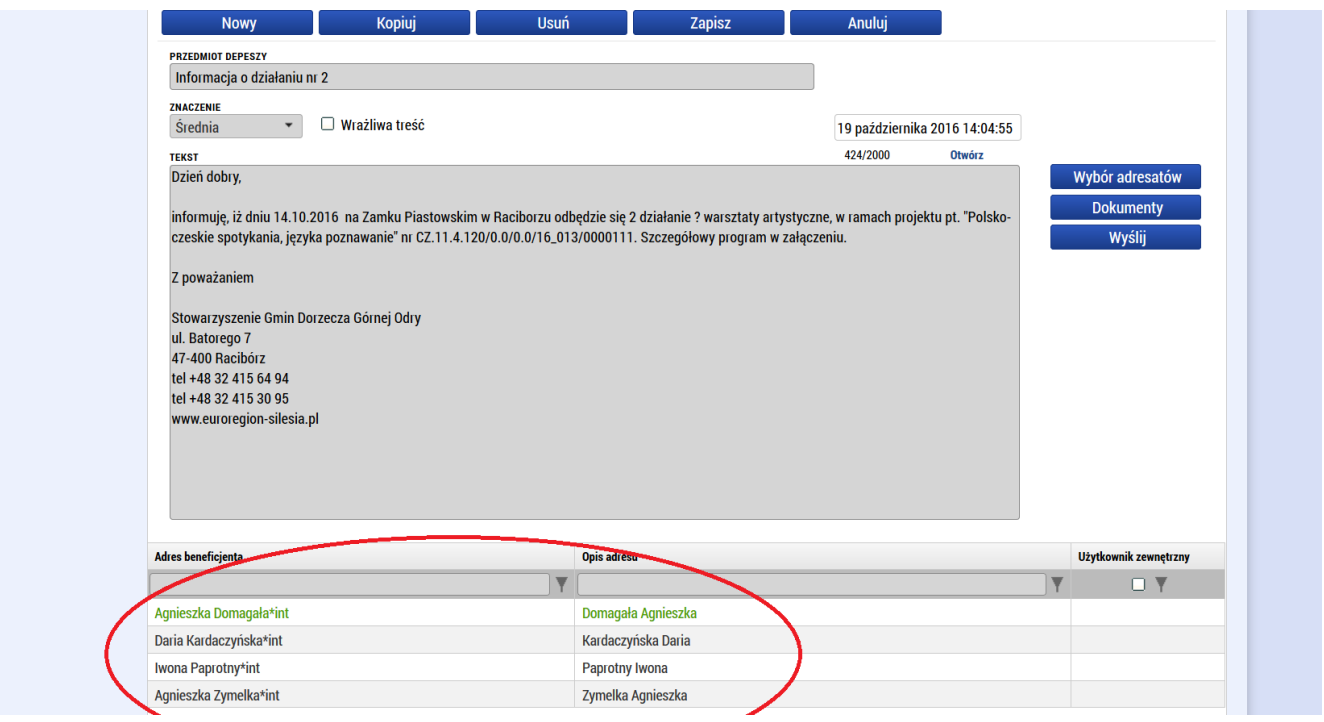

29.Jeżeli wszystkie niezbędne pliki są wgrane i zostali wybrani wszyscy adresaci. Klikają Państwo przycisk "Wyślij".

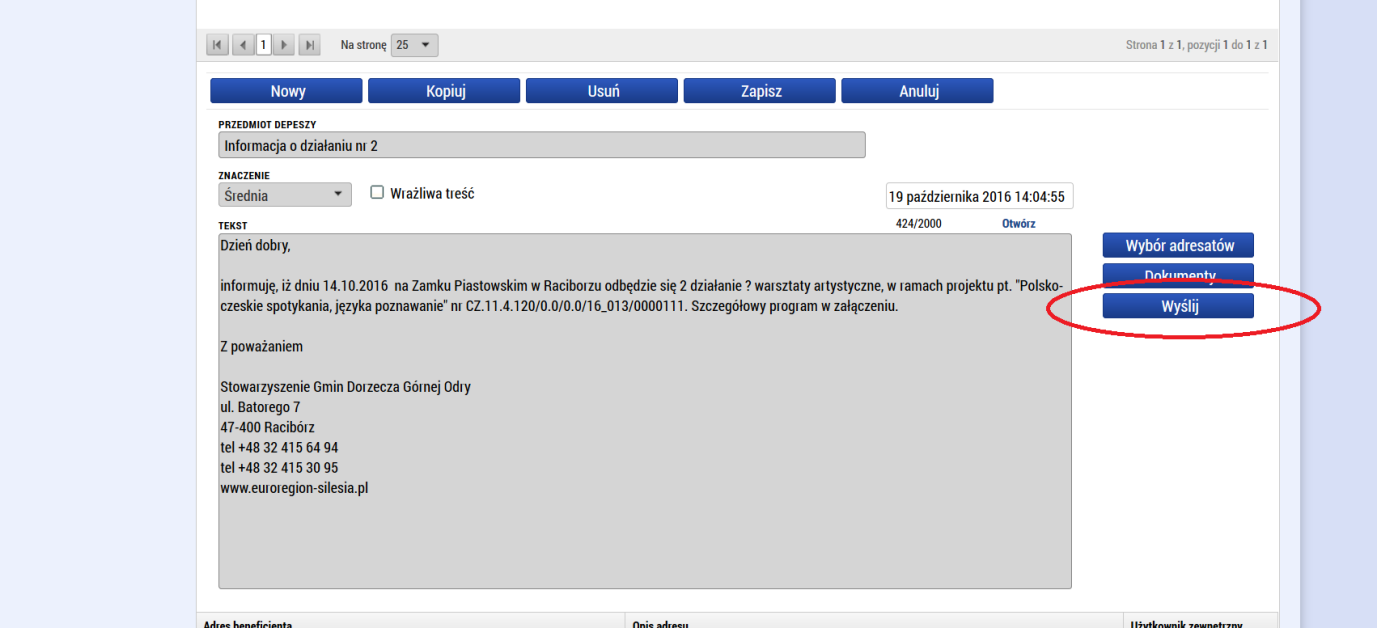

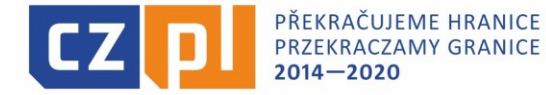

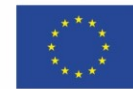

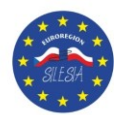

30.Po kliknięci na przycisk "WYŚLI" pojawi się informacja "Depesza została wysłana i przeniesiona do wysłanych depesz". Oznacza to, że depesza została popranie wysłana i powinna trafić do wszystkich wybranych adresatów.

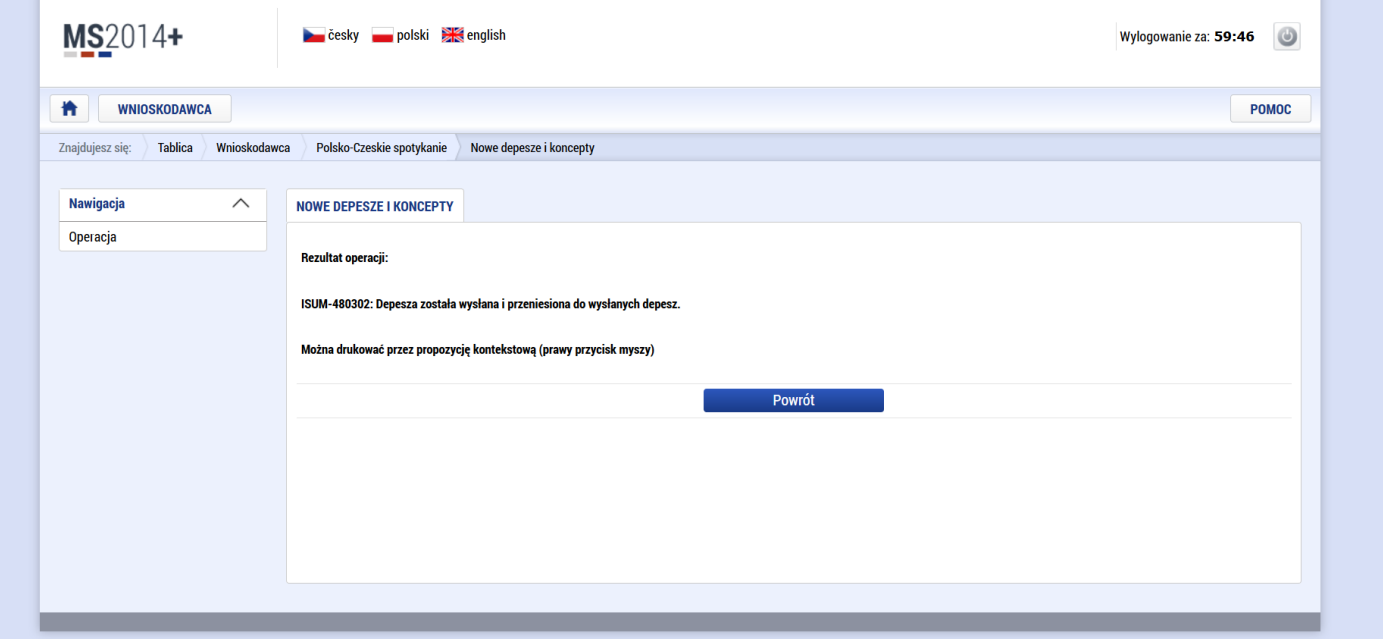

31.Jeżeli jakaś depesza została do Państwa wysłana wówczas po zalogowaniu się na stronie MS2014+ przy depeszach będzie zaznaczona na czerwono ilość nieprzeczytanych depesz. A w tabeli "Odebrane depesze" będzie lista wszystkich otrzymanych depesz. Jeżeli przy danej wiadomości po lewej stronie jest zielony znak V oznacza to, iż depesza została przez Państwa już odczytana. Jeżeli brak tego znaku oznacza to, iż nie odczytano jeszcze depeszy.

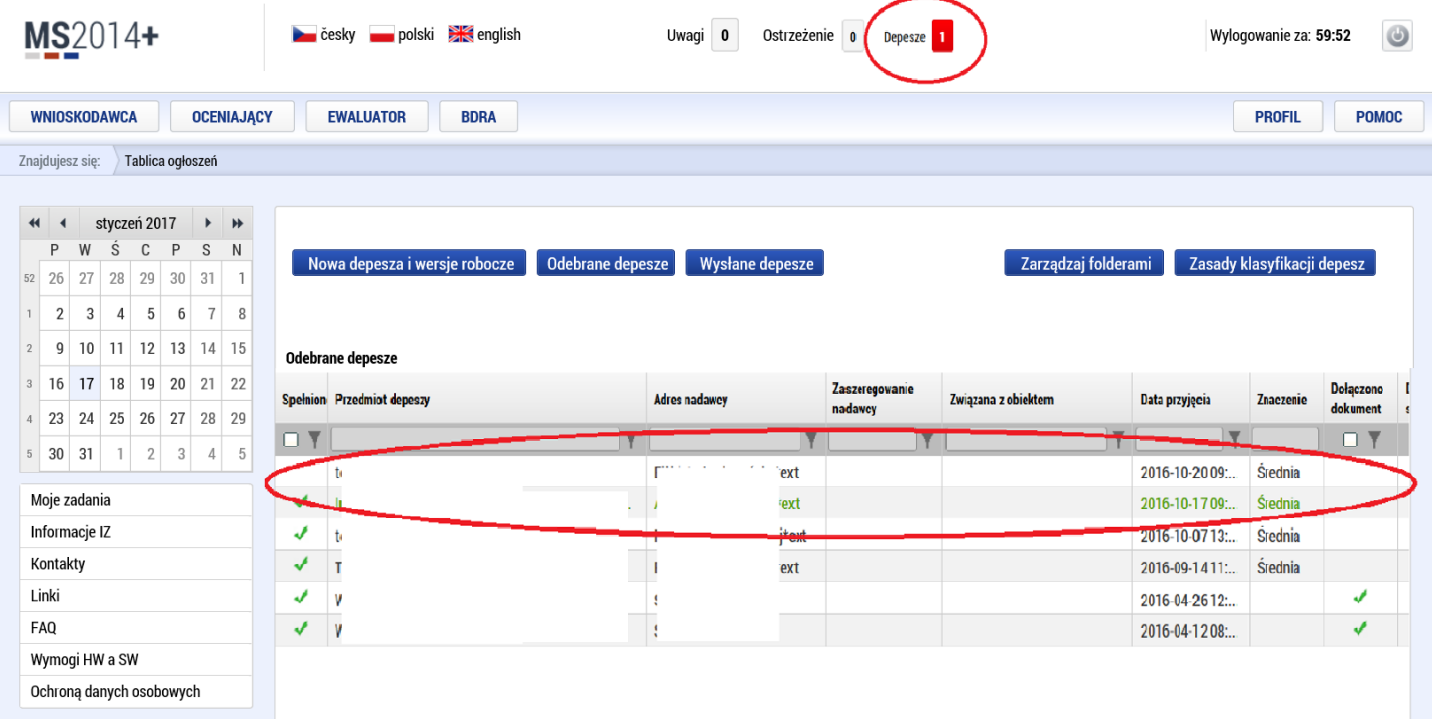

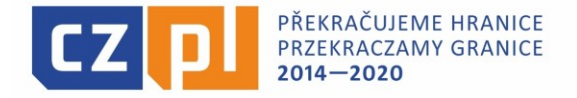

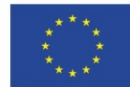

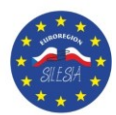

Aby odczytać depeszę wystarczy na nią kliknąć. Po otwarciu okienka z depeszą należy kliknąć przycisk "Oznacz jako spełniono". Jeżeli nie klikną Państwo na ten przycisk wówczas po powrocie dana depesza będzie widniała, jako nieprzeczytana. Dlatego należy kliknąć na przycisk "Oznacz jako spełniono"

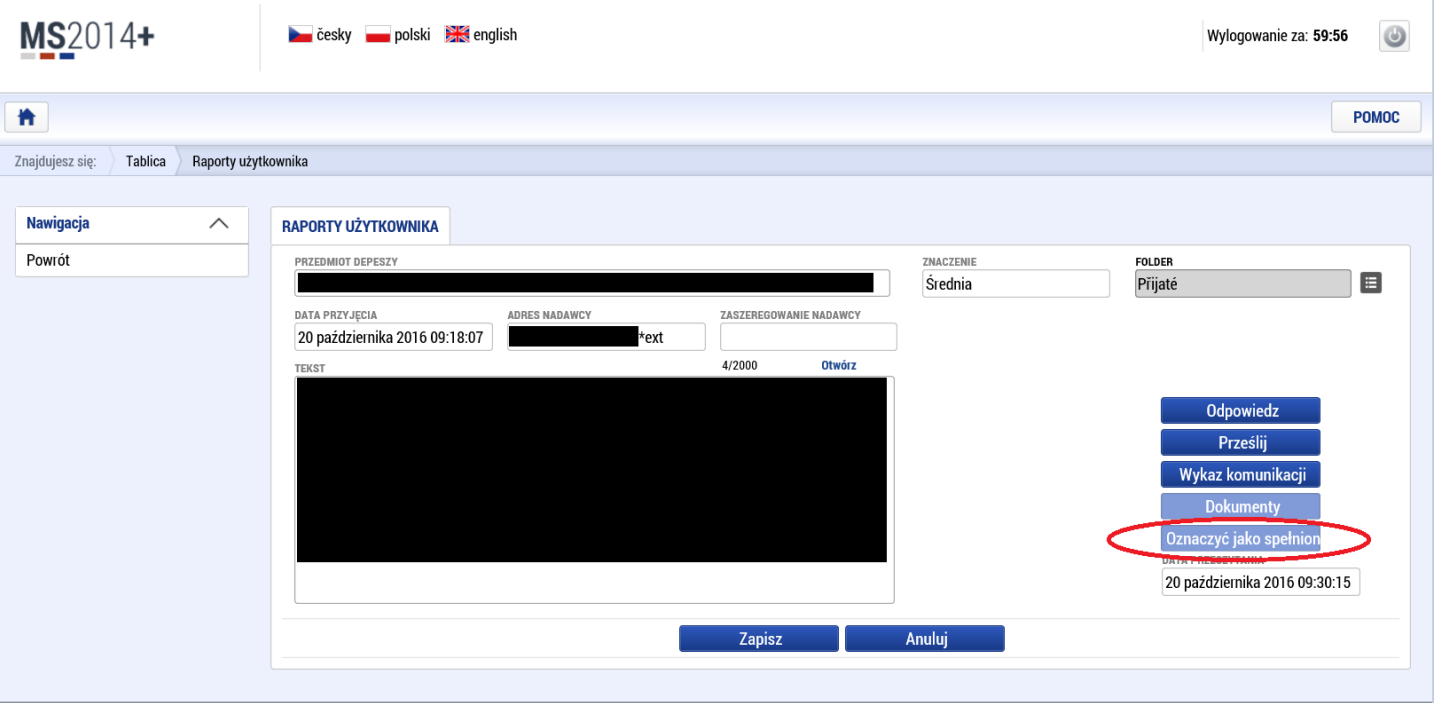

Po kliknięciu na "Oznacz jako spełniono" pole to zrobi się jaśniejsze a na dole pokaże się data przeczytania. Następnie, aby wrócić do reszty depesz należy kliknąć na przycisk "Powrót" znajdujący się po lewej stronie.

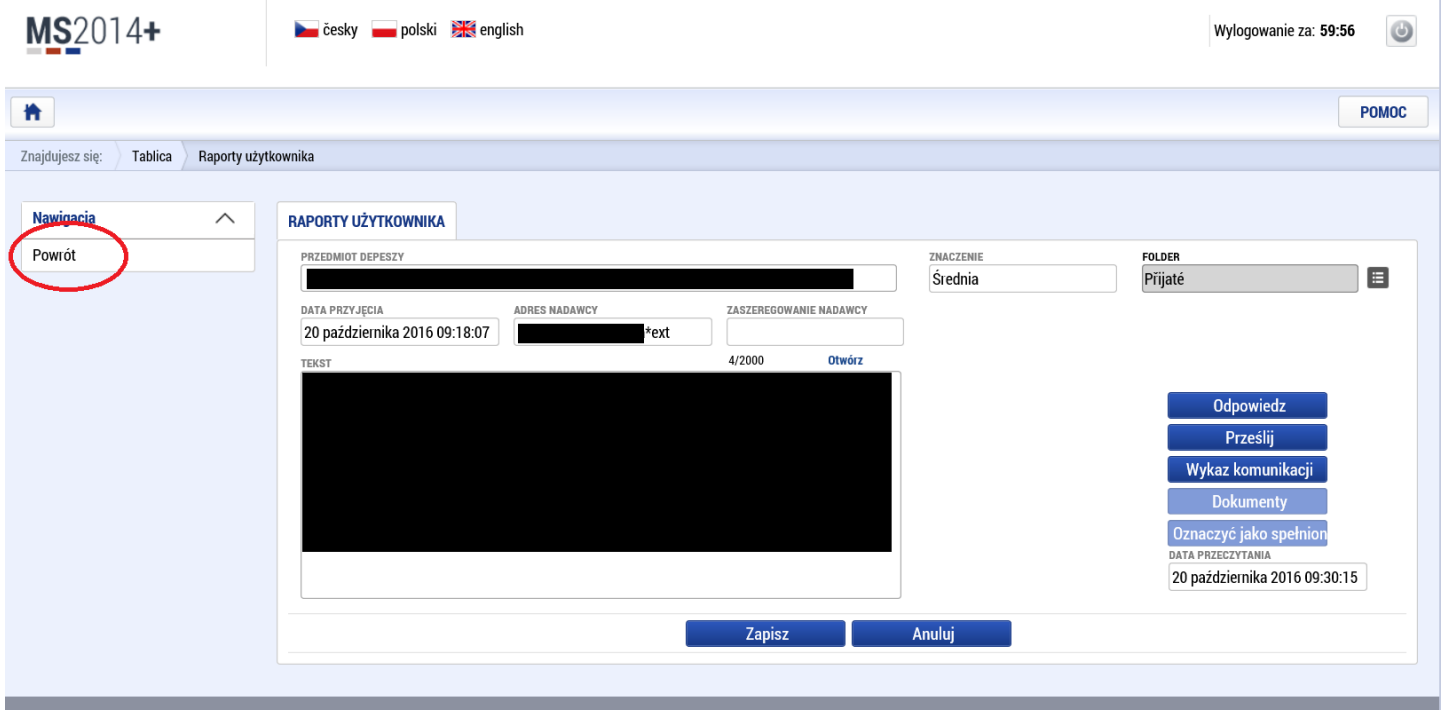

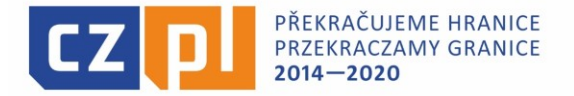

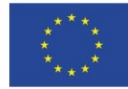

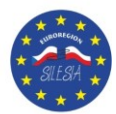

Po wykonaniu powyższych czynności na głównej stronie przy Depeszach zniknie czerwone okienko z liczbą nieodebranych depesz. A przy danej wiadomości pojawi się zielony znaczek V oznaczający przeczytanie wiadomości.

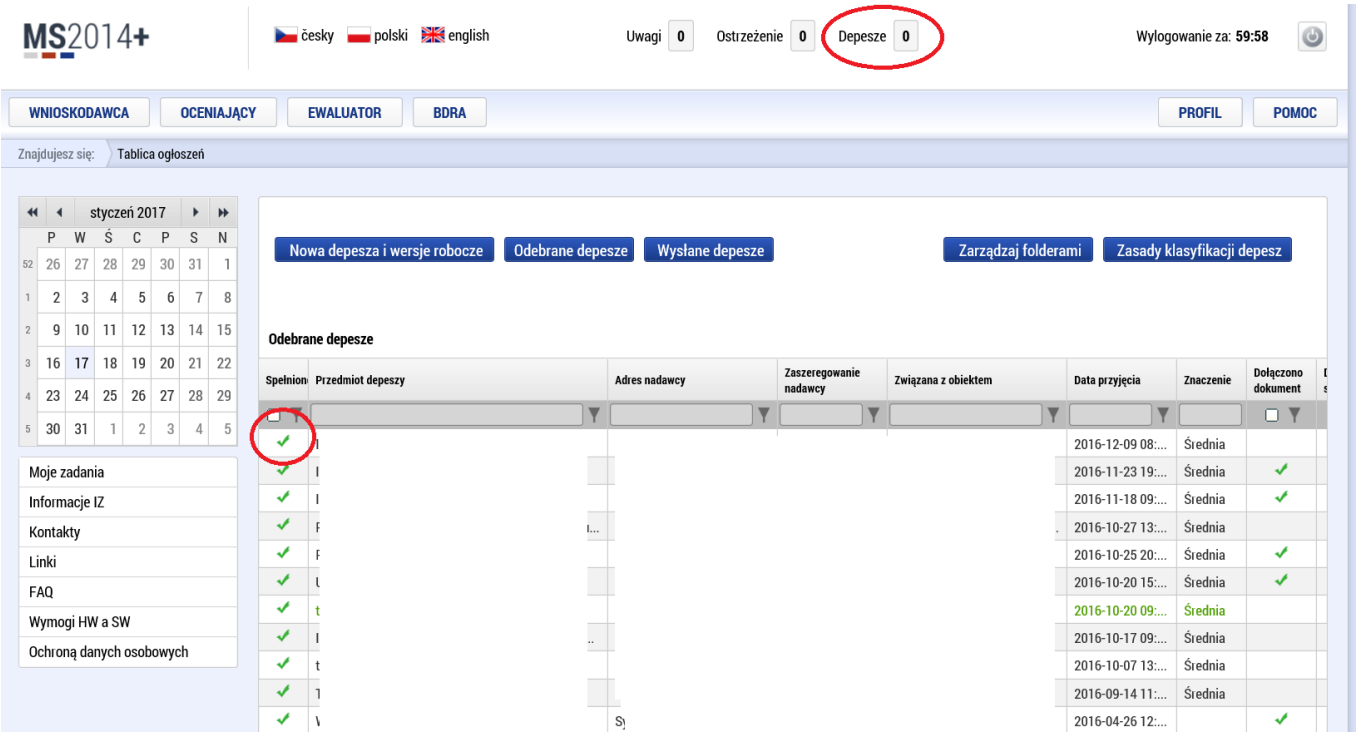

32. Aby zobaczyć czy przesłana przez Państwa depesza do pracowników Euroregionu Silesia została odczytana należy po zalogowaniu się do systemu kliknąć na "Wysłane depesze".

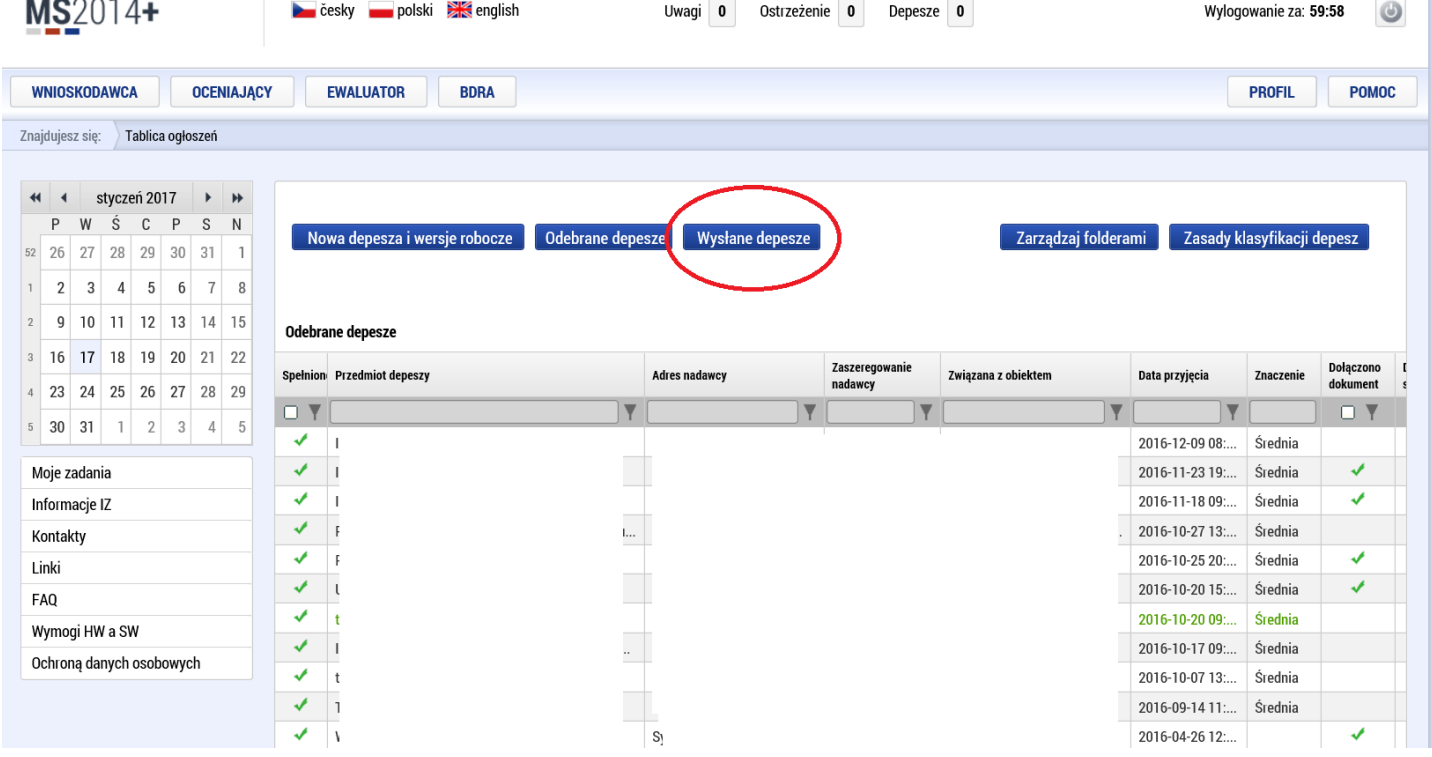

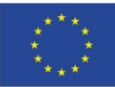

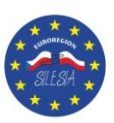

Po kliknięciu na przycisk "Wysłane Depesze" należy ponownie przewijać stronę w dół.

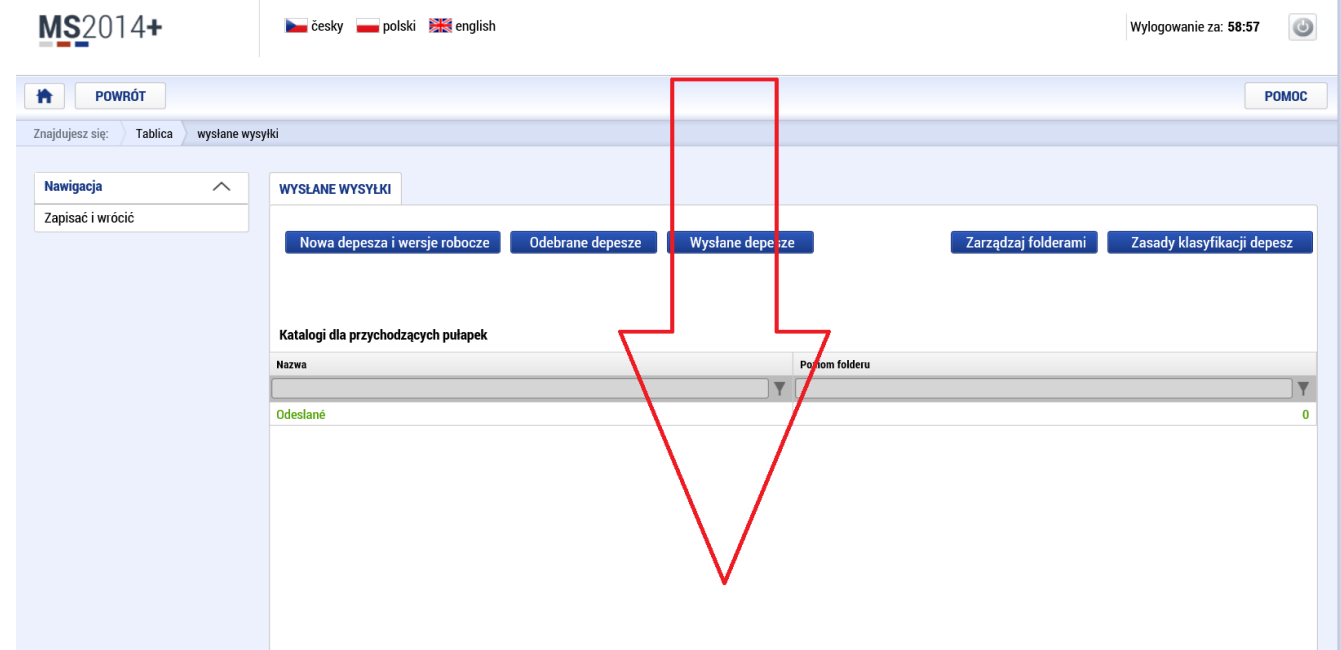

Po przewinięciu strony pojawia się pierwsza tabela z wszystkimi wysłanymi depeszami. Jeżeli wysłali Państwo więcej niż jedną depeszę lista będzie o wiele dłuższa.

Zielony znak V po lewej stronie będzie oznaczał, iż wiadomość została przeczytana przez adresatów.

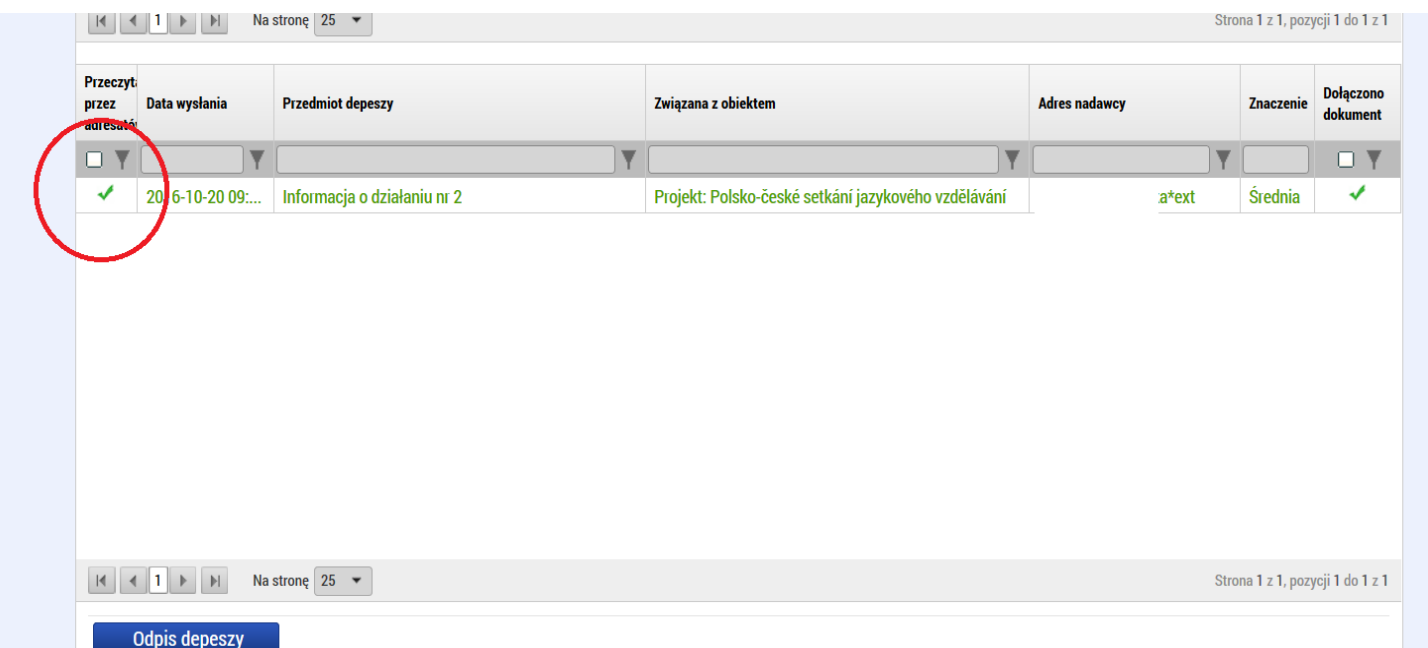

Jak Państwo widzą ważnym polem jest 4 kolumna "Związana z obiektem". Koniecznie depesza musi być związana z projektem, którego dotyczy wysłana wiadomość do Euroregionu Silesia.

Aby zobaczyć informację o tym, kiedy adresat odczytał wiadomość należy kliknąć na interesującą nas wiadomość i przewinąć stronę w dół.

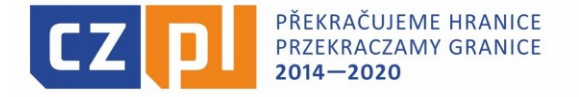

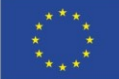

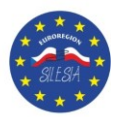

Po przewinięciu strony na sam dół znajdą Państwo tzw. "Odpis depeszy". To tu znajdują się informacje, kto i w jakim terminie odczytał wysłaną przez Państwa depeszę.

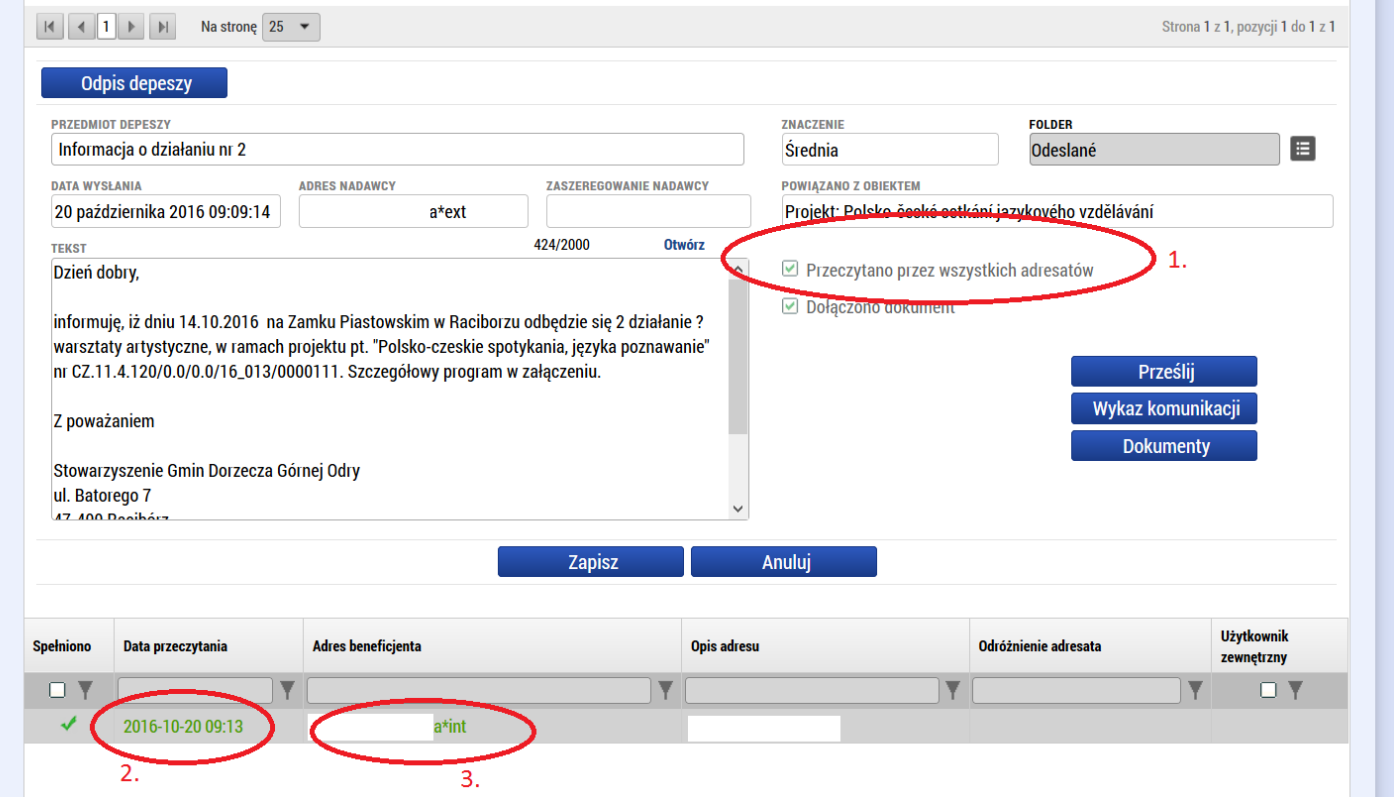

1. Informacja o odczytaniu wiadomości przez wszystkich adresatów.

2. Informacja o dacie i godzinie odczytania wiadomości przez konkretnego adresata (w tym przypadku pracownika Euroregionu Silesia ponieważ jest \*int).

3. Informacja, który adresat odczytał depeszę (w tym przypadku pracownika Euroregionu Silesia ponieważ jest \*int).

Jeżeli wybrano więcej niż jednego adresata lista będzie dłuższa i przy każdej osobie będzie data i godzina, w których odczytał on wysłaną przez Państwa depeszę.

Aby wyjść z danej wysłanej depeszy ponownie przewijamy stronę na samą górę i tam klikamy przycisk "POWRÓT". Wtedy zostaną Państwo przekierowani na główną stronę.

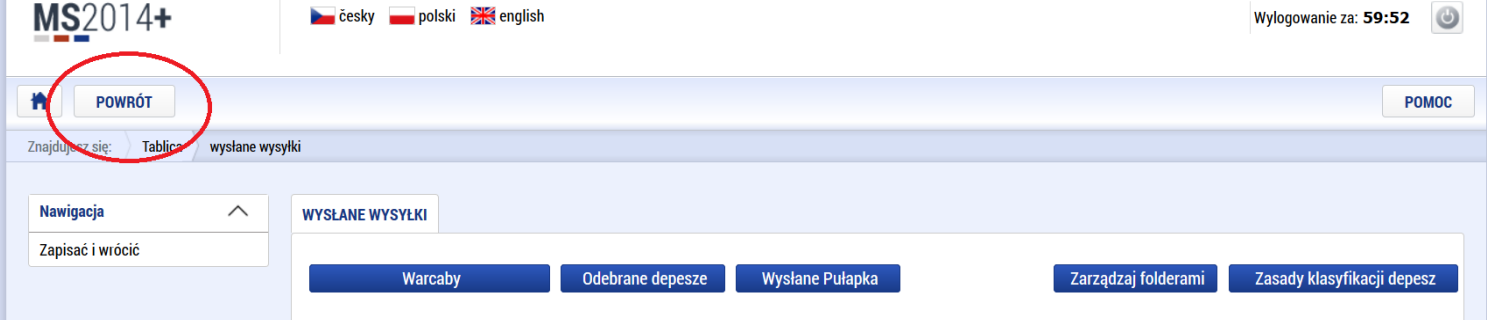